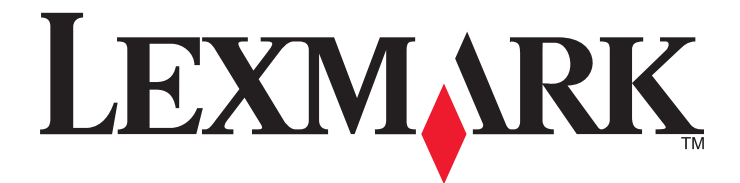

# **350 Series**

**Guida per l'utente**

**Luglio 2006 [www.lexmark.com](http://www.lexmark.com)**

Lexmark e Lexmark con il simbolo del diamante sono marchi di Lexmark International, Inc., registrati negli Stati Uniti e/o in altri Paesi. Tutti gli altri marchi appartengono ai rispettivi proprietari.

**© 2006 Lexmark International, Inc. Tutti i diritti riservati.**

740 West New Circle Road Lexington, Kentucky 40550

#### <span id="page-1-0"></span>**Informazioni relative alla sicurezza**

Utilizzare esclusivamente l'alimentatore e il cavo forniti in dotazione o un alimentatore e un cavo di ricambio autorizzati dal produttore.

Collegare il cavo di alimentazione a una presa elettrica posta in prossimità dell'apparecchio e facile da raggiungere.

Per riparazioni di tipo diverso dagli interventi descritti nella documentazione per l'utente, rivolgersi a un tecnico specializzato. Questo prodotto è stato progettato, testato e approvato per essere conforme con i rigidi standard di sicurezza globali con l'uso di specifici componenti Lexmark. Le funzioni di sicurezza di alcune parti possono non sempre risultare ovvie. Lexmark non è responsabile per l'uso di altre parti sostitutive.

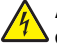

ATTENZIONE: Non eseguire l'installazione del prodotto o collegamenti di cavi elettrici, come quelli dell'alimentatore o dell'apparecchio telefonico,  $\sqrt{4}$  durante un temporale.

# **Sommario**

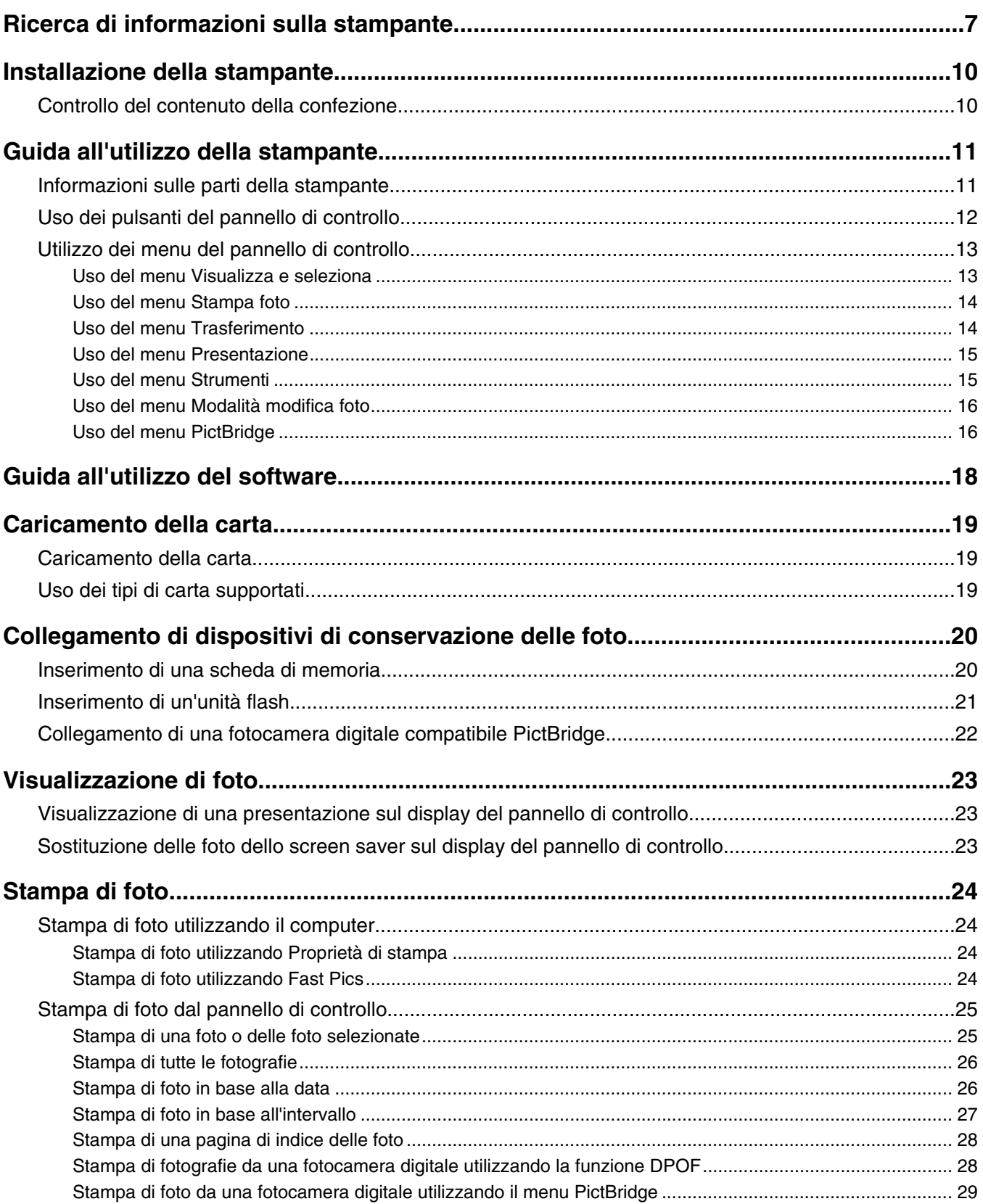

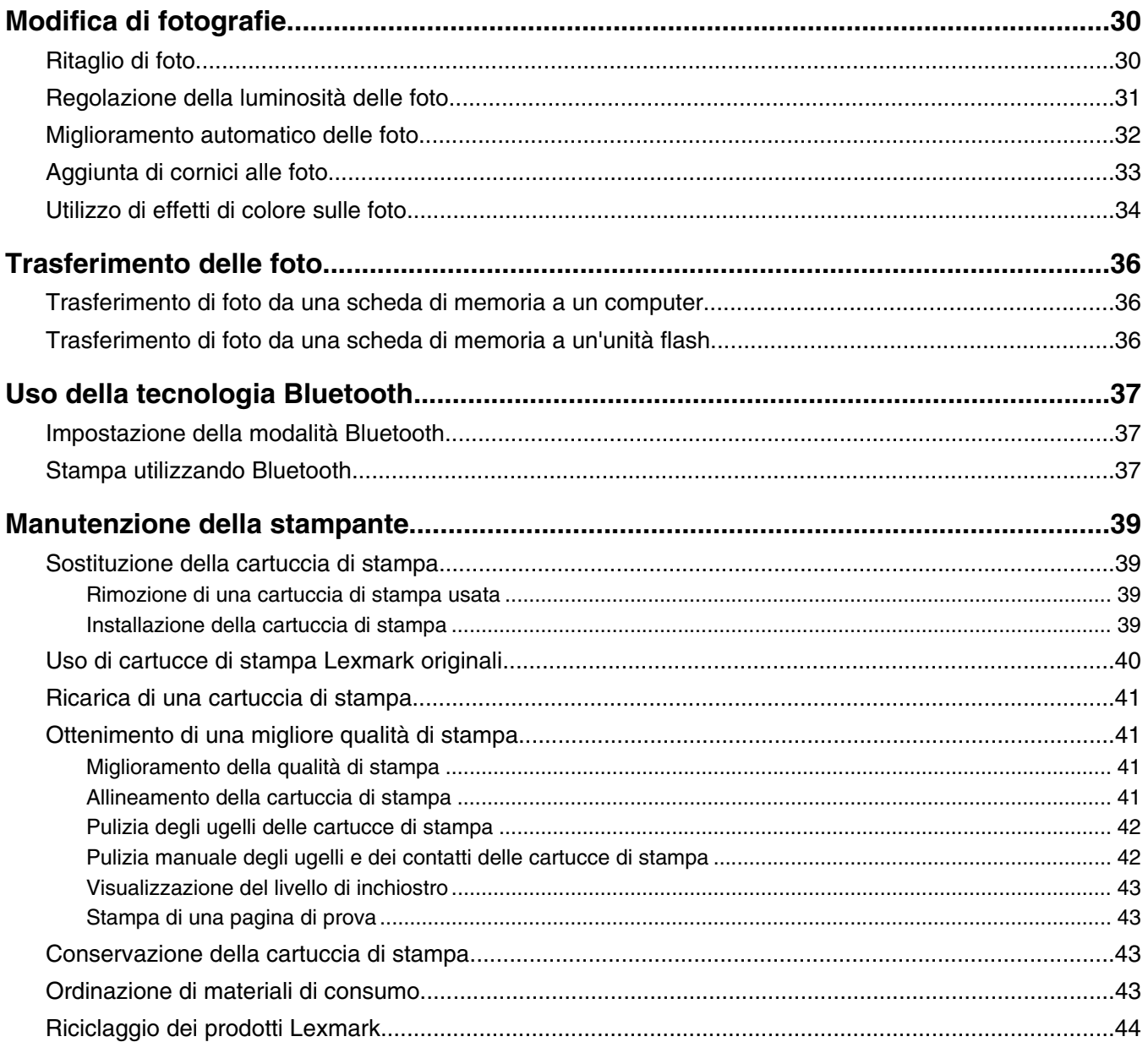

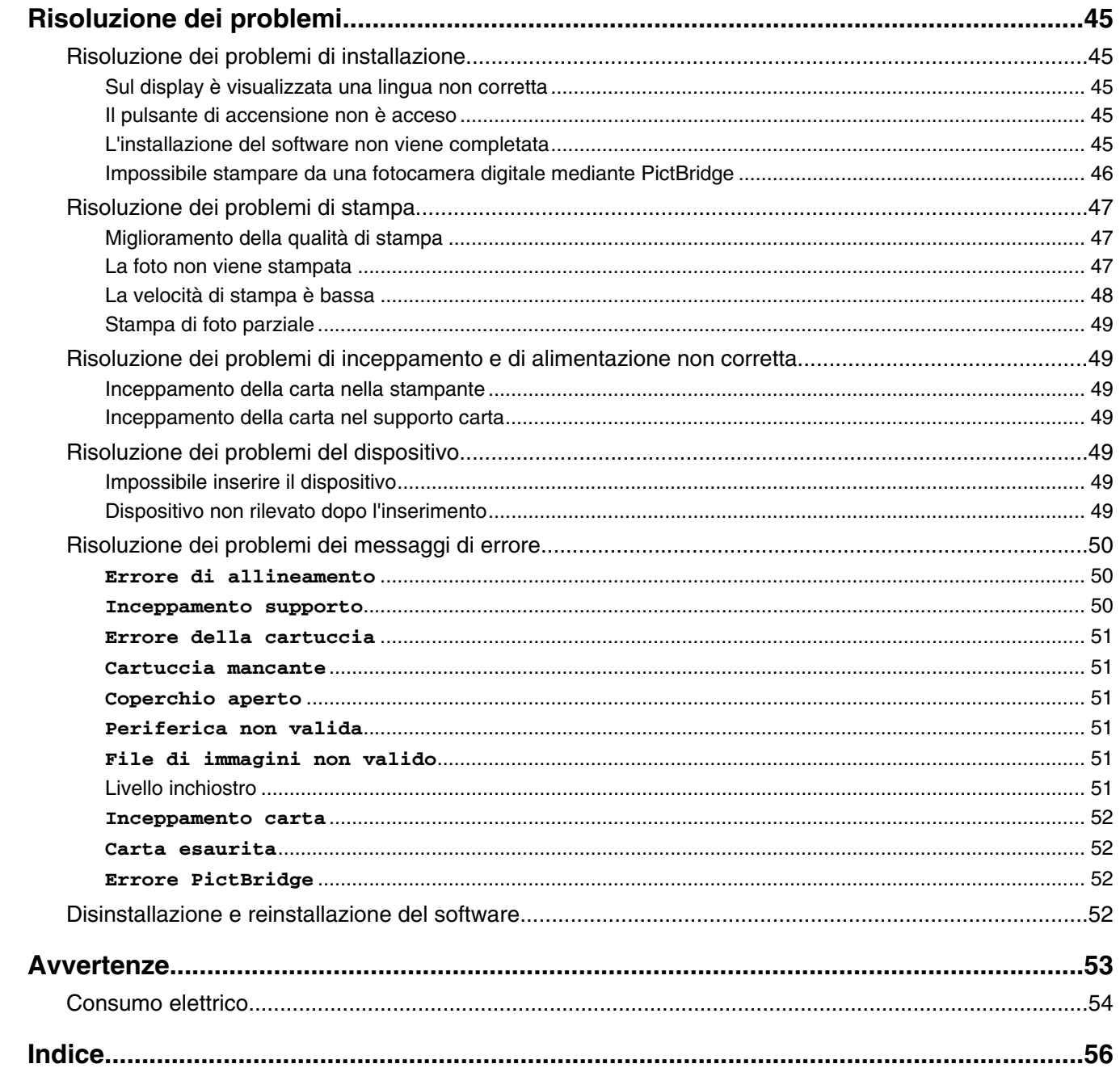

# <span id="page-6-0"></span>**Ricerca di informazioni sulla stampante**

### *Istruzioni di installazione*

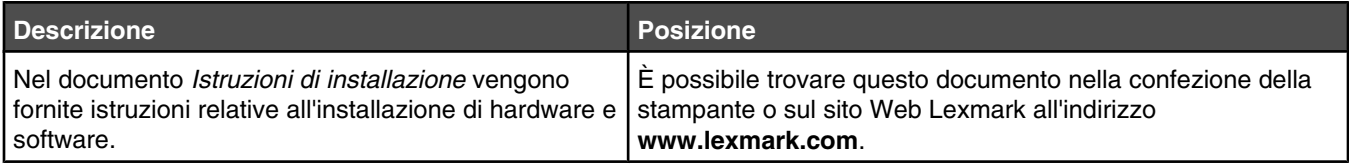

### **Opuscolo** *Guida introduttiva* **o** *Soluzioni di installazione*

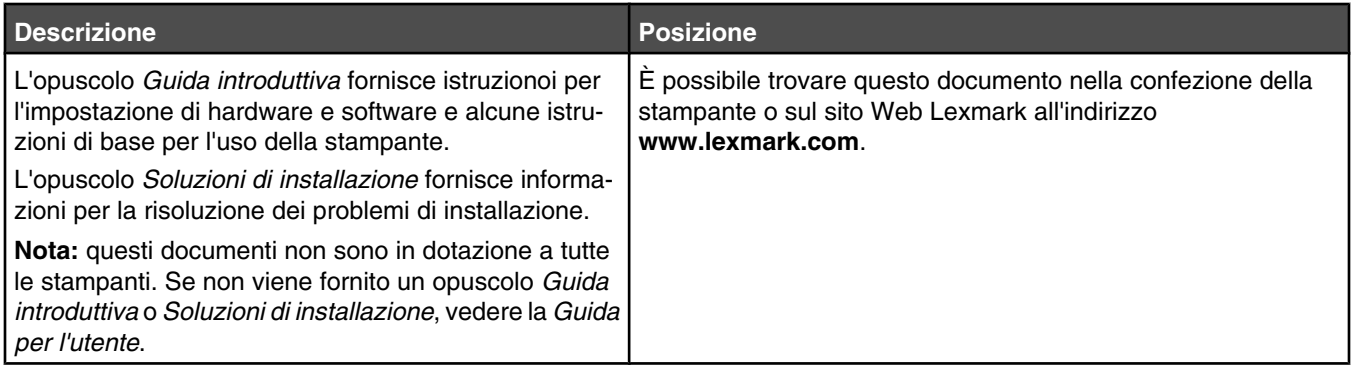

### *Guida per l'utente*

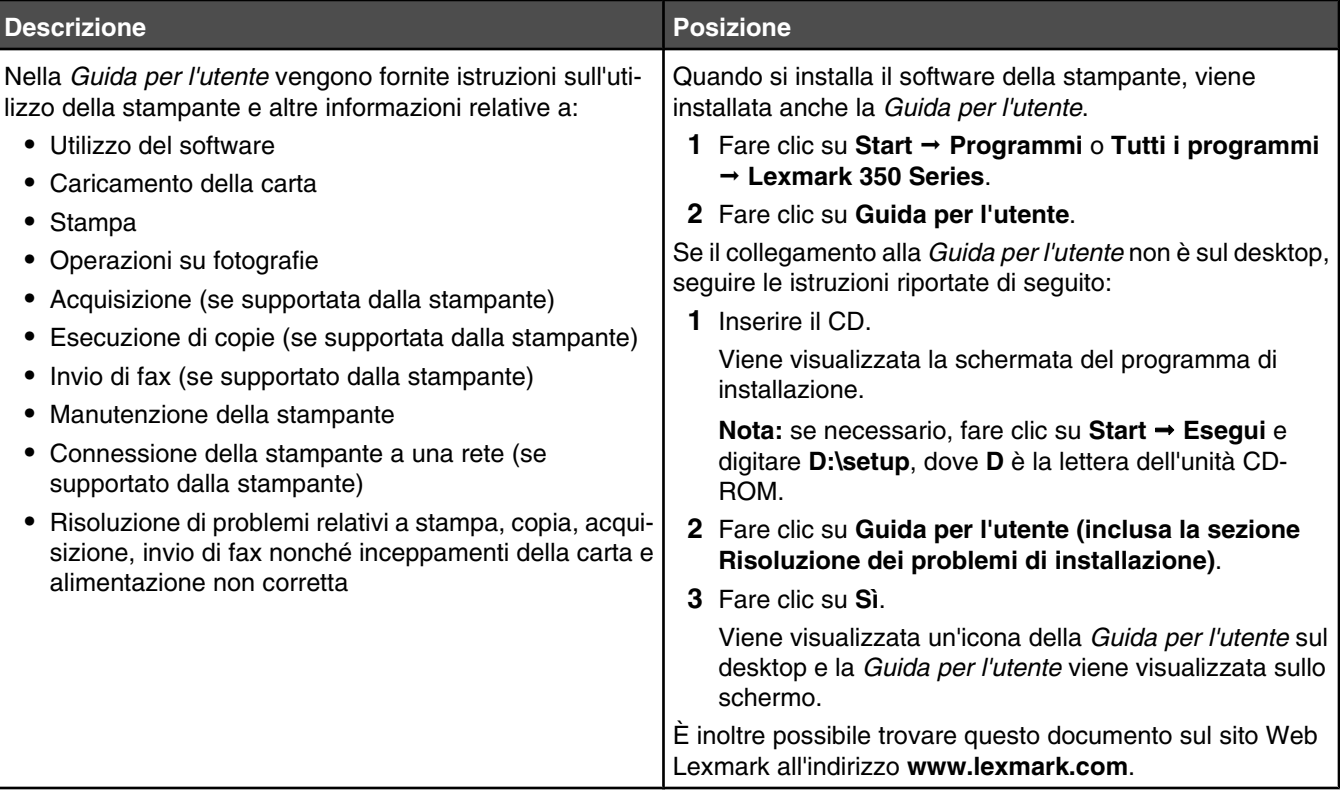

### **Guida in linea**

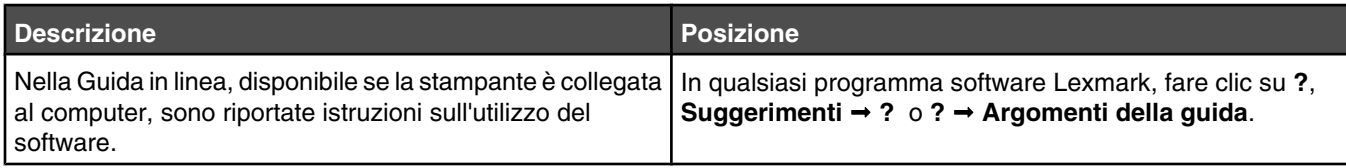

### **Centro soluzioni Lexmark**

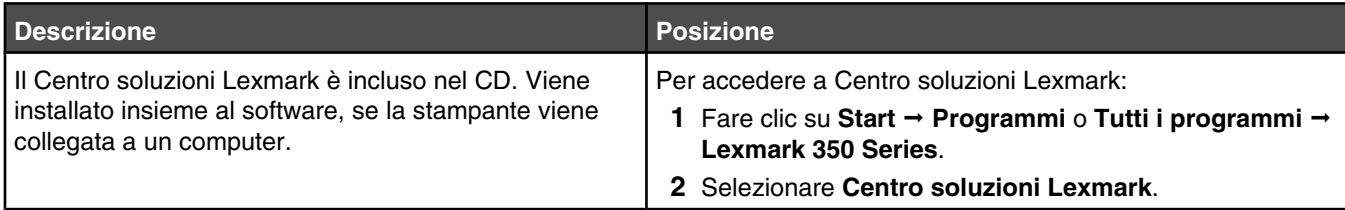

### **Assistenza clienti**

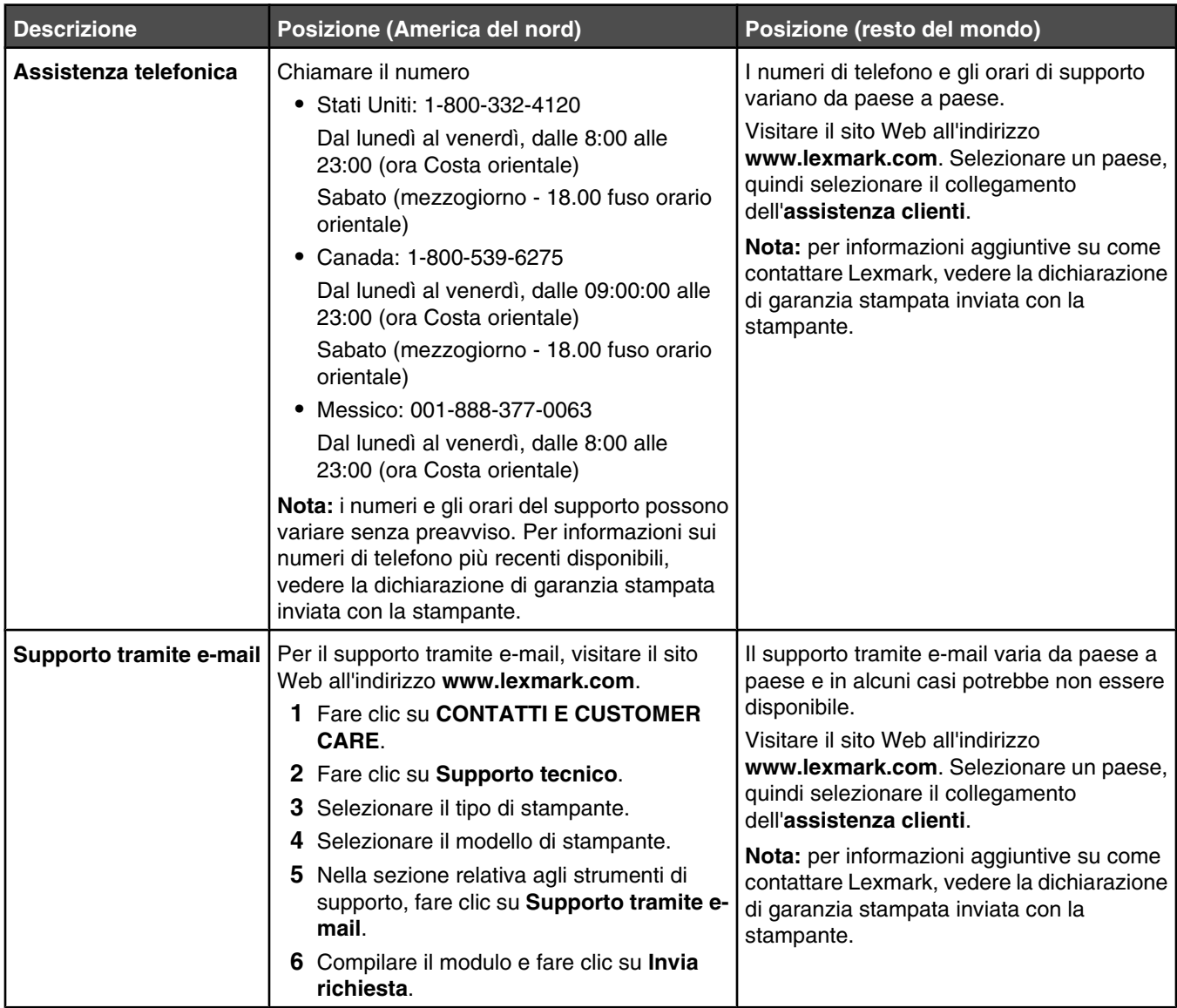

#### **Garanzia limitata**

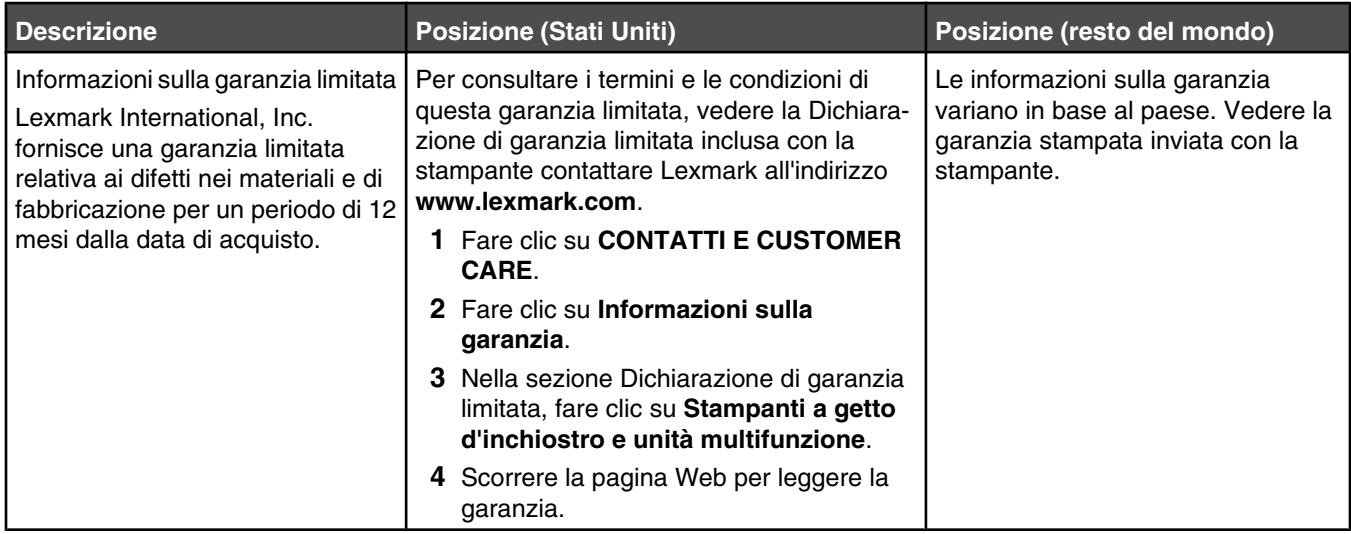

Annotare le seguenti informazioni (che è possibile trovare sulla ricevuta del negozio e sul retro della stampante) e tenerle a disposizione prima di contattare il supporto per velocizzare il servizio:

- **•** Numero tipo macchina
- **•** Numero di serie
- **•** Data di acquisto
- **•** Punto vendita

Ricerca di informazioni sulla stampante

# <span id="page-9-0"></span>**Installazione della stampante**

La stampante può essere utilizzata da sola o insieme al computer. Per installare la stampante, vedere il foglio *Istruzioni di installazione* fornito con il prodotto.

# **Controllo del contenuto della confezione**

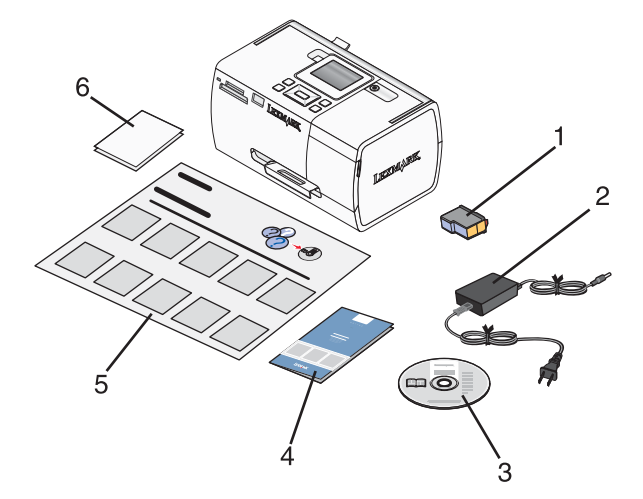

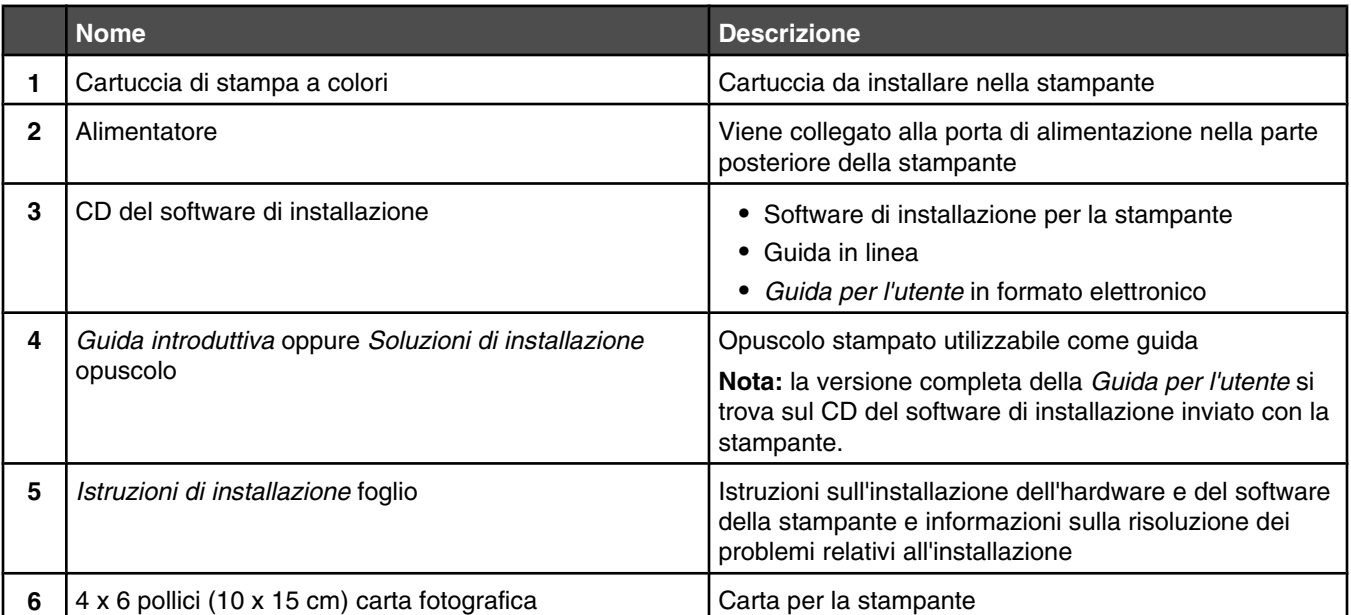

**Nota:** cavo USB venduto separatamente

# <span id="page-10-0"></span>**Guida all'utilizzo della stampante**

# **Informazioni sulle parti della stampante**

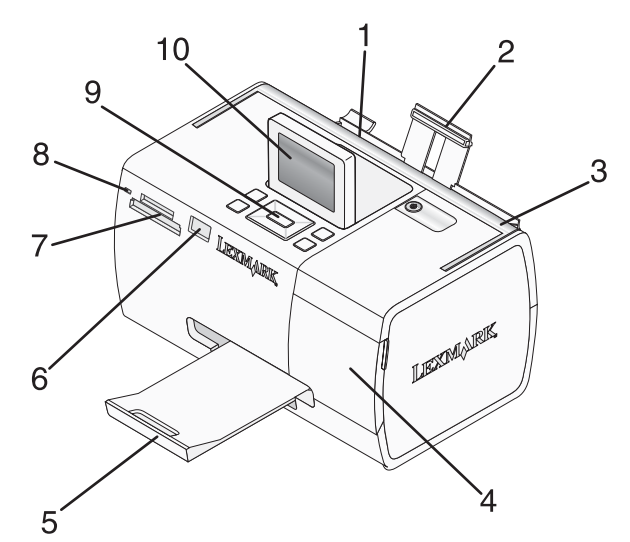

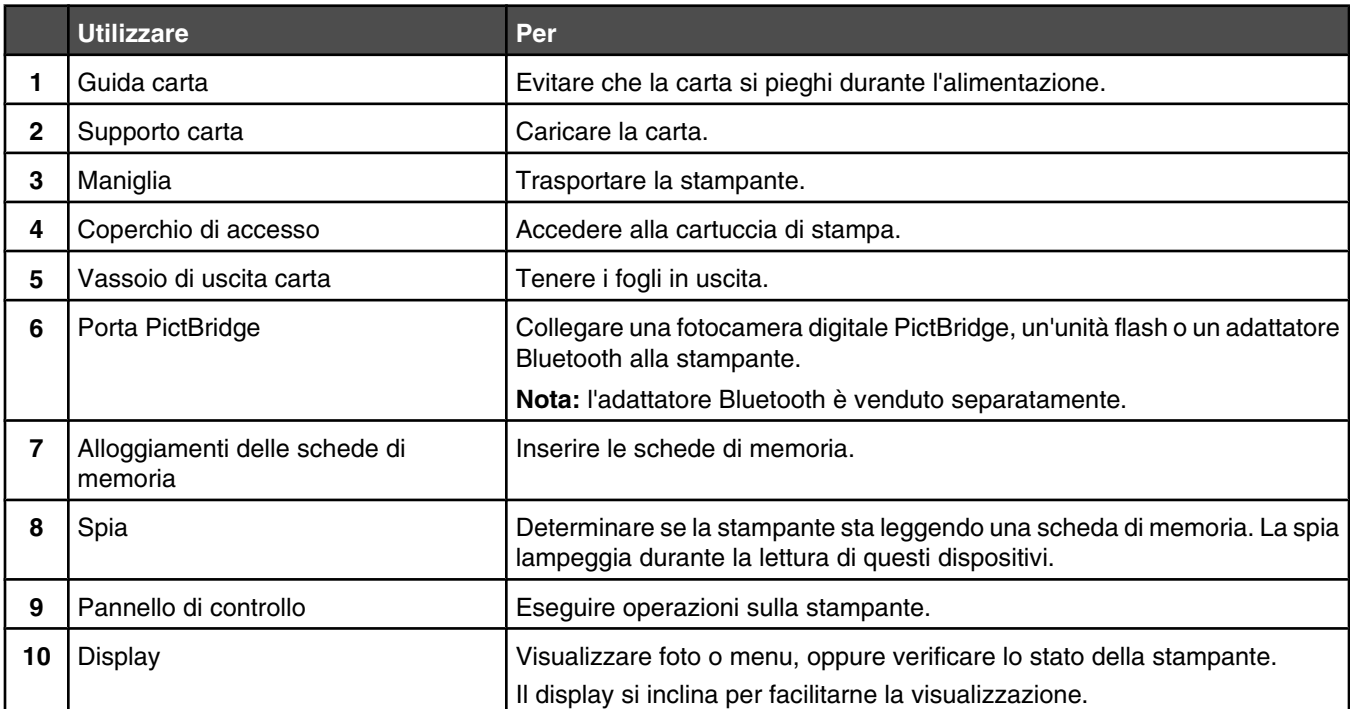

<span id="page-11-0"></span>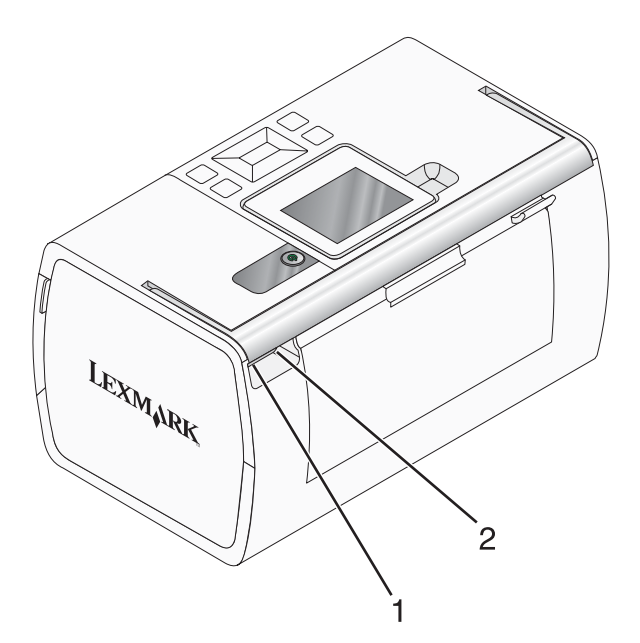

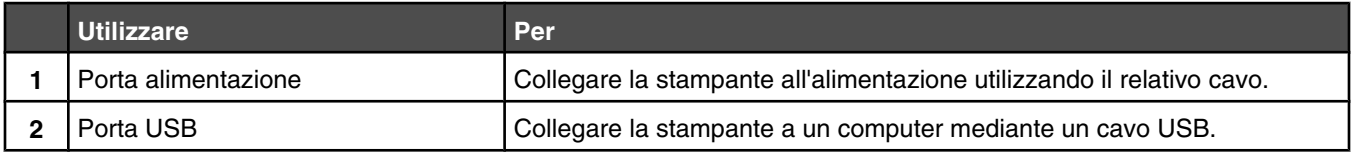

# **Uso dei pulsanti del pannello di controllo**

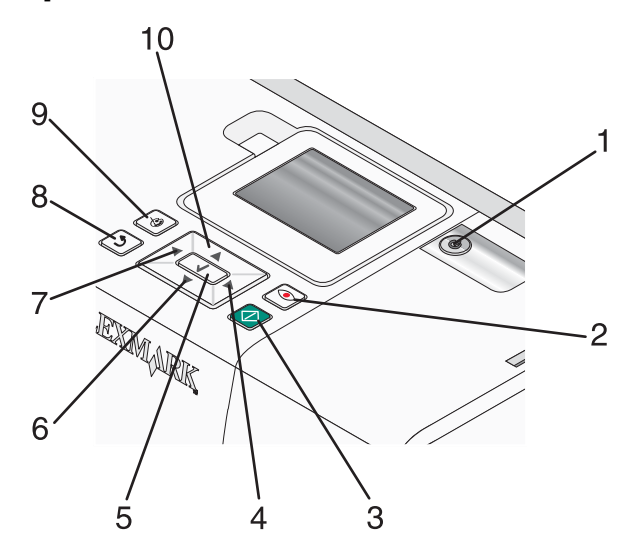

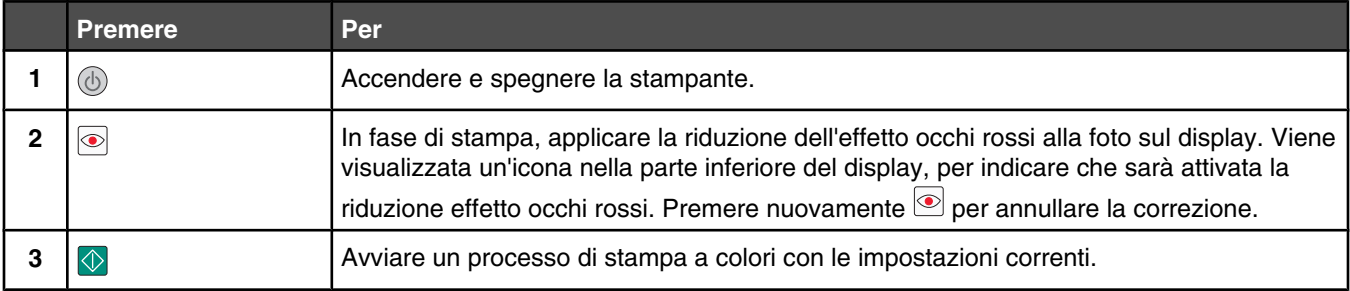

<span id="page-12-0"></span>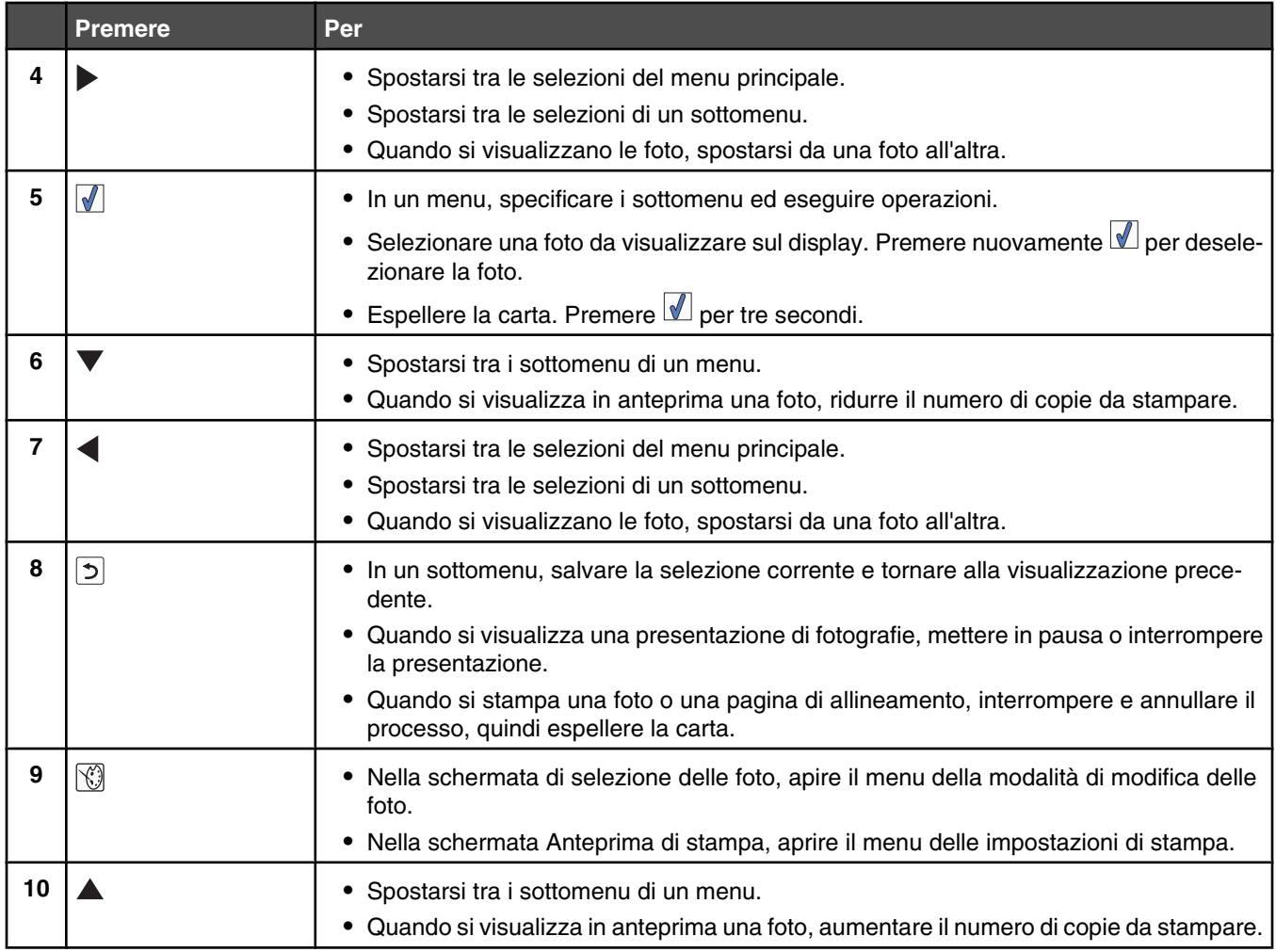

# **Utilizzo dei menu del pannello di controllo**

## *Uso del menu Visualizza e seleziona*

- **1** Inserire una scheda di memoria o un'unità flash. Per ulteriori informazioni, vedere ["Inserimento di una scheda di](#page-19-0) [memoria" a pagina 20](#page-19-0) oppure ["Inserimento di un'unità flash" a pagina 21.](#page-20-0)
- 2 Premere  $\triangleleft$  o **b** più volte fino a visualizzare **visualizza e seleziona** sul display.
- **3** Premere  $\blacksquare$ .
- **4** Seguire le istruzioni visualizzate sul display.

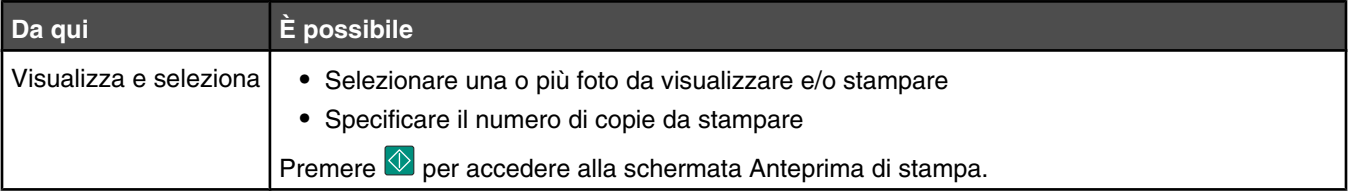

<span id="page-13-0"></span>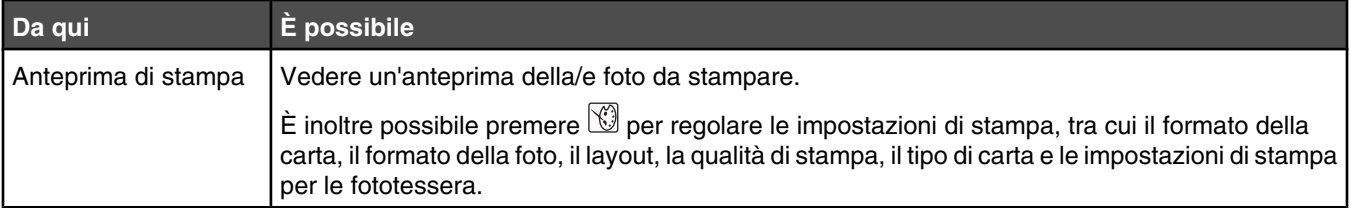

## *Uso del menu Stampa foto*

Il menu consente di selezionare un gruppo di foto per la stampa.

- **1** Inserire una scheda di memoria o un'unità flash. Per ulteriori informazioni, vedere ["Inserimento di una scheda di](#page-19-0) [memoria" a pagina 20](#page-19-0) oppure ["Inserimento di un'unità flash" a pagina 21.](#page-20-0)
- **2** Premere  $\triangleleft$  o  $\triangleright$  più volte fino a visualizzare **Stampa** foto sul display.
- **3** Premere  $\boxed{\blacklozenge}$ .

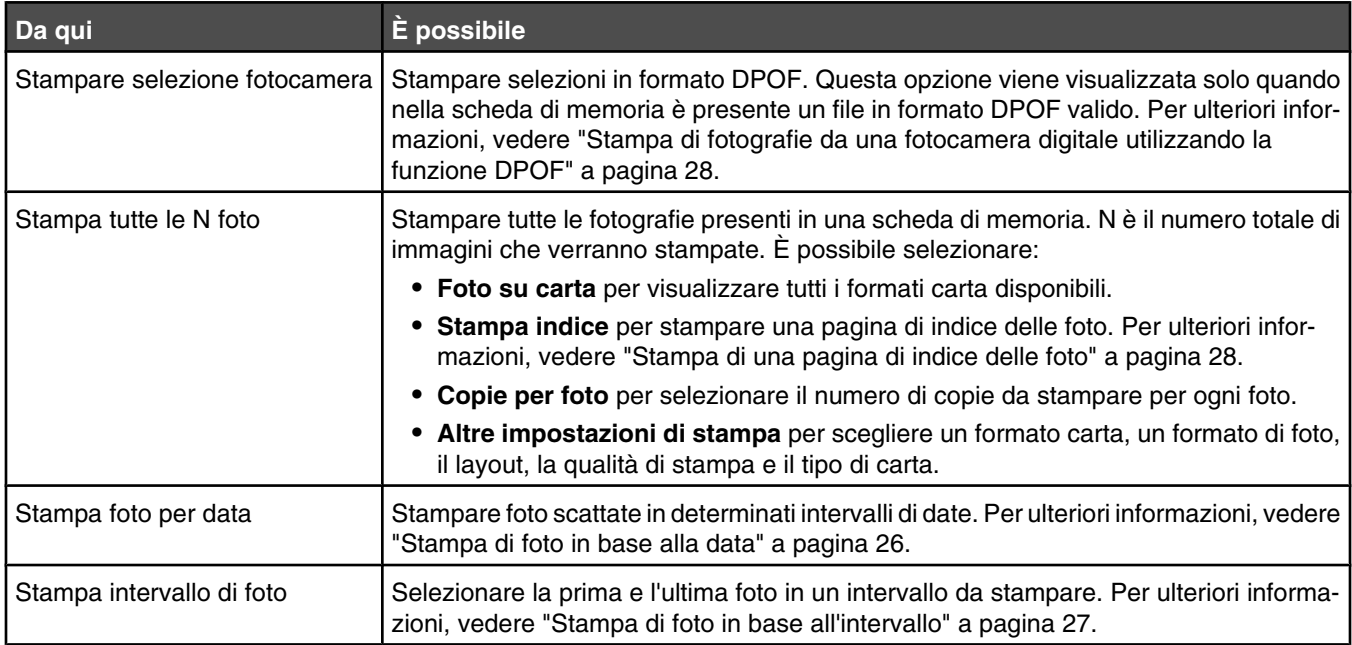

## *Uso del menu Trasferimento*

È possibile trasferire foto da una scheda di memoria a un'unità flash o un computer (se la stampante è collegata a un computer). Le foto presenti sulla scheda di memoria vengono conservate.

- **1** Inserire una scheda di memoria. Per altre informazioni, vedere ["Inserimento di una scheda di memoria" a](#page-19-0) [pagina 20.](#page-19-0)
- **2** Premere  $\triangleleft$  o **P** più volte fino a visualizzare **Trasferimento** sul display.
- **3** Premere  $\sqrt{ }$
- **4** Se si desidera trasferire foto a un'unità flash USB, inserire l'unità.
- **5** Premere  $\triangle$  o  $\nabla$  per selezionare l'unità flash USB o il computer (se la stampante è collegata a un computer).
- **6** Premere  $\blacksquare$
- **7** Seguire le istruzioni visualizzate sul display della stampante.

## <span id="page-14-0"></span>*Uso del menu Presentazione*

Il menu Presentazione consente di visualizzare le immagini memorizzate su una scheda di memoria o un'unità flash.

- **1** Inserire una scheda di memoria o un'unità flash. Per altre informazioni, vedere ["Inserimento di una scheda di memoria"](#page-19-0) [a pagina 20](#page-19-0) oppure ["Inserimento di un'unità flash" a pagina 21.](#page-20-0)
- **2** Premere  $\triangleleft$  o **P** più volte fino a visualizzare **Presentazione** sul display.
- **3** Premere  $\mathbb{Z}$ .
- **4** Premere **per** per continuare.

Ciascuna foto viene visualizzata per alcuni secondi.

- **5** Se si desidera spostarsi manualmente alla foto precedente o successiva, premere  $\triangleleft$  o  $\triangleright$ .
- **6** Utilizzare uno dei seguenti pulsanti:
	- Premere **L** per selezionare una o più foto da stampare dopo la presentazione.
	- Premere **D** per sospendere la presentazione. Premere nuovamente **D** per interrompere la presentazione.
	- Premere **D** per ruotare le foto sul display.

Quando la presentazione viene interrotta, la foto o le foto selezionate per la stampa durante la presentazione vengono visualizzate premendo  $\mathcal{I}$ .

## *Uso del menu Strumenti*

- **1** Premere  $\bigcirc$  **b** più volte fino a visualizzare **Strumenti** sul display.
- 2 Premere  $\sqrt{2}$

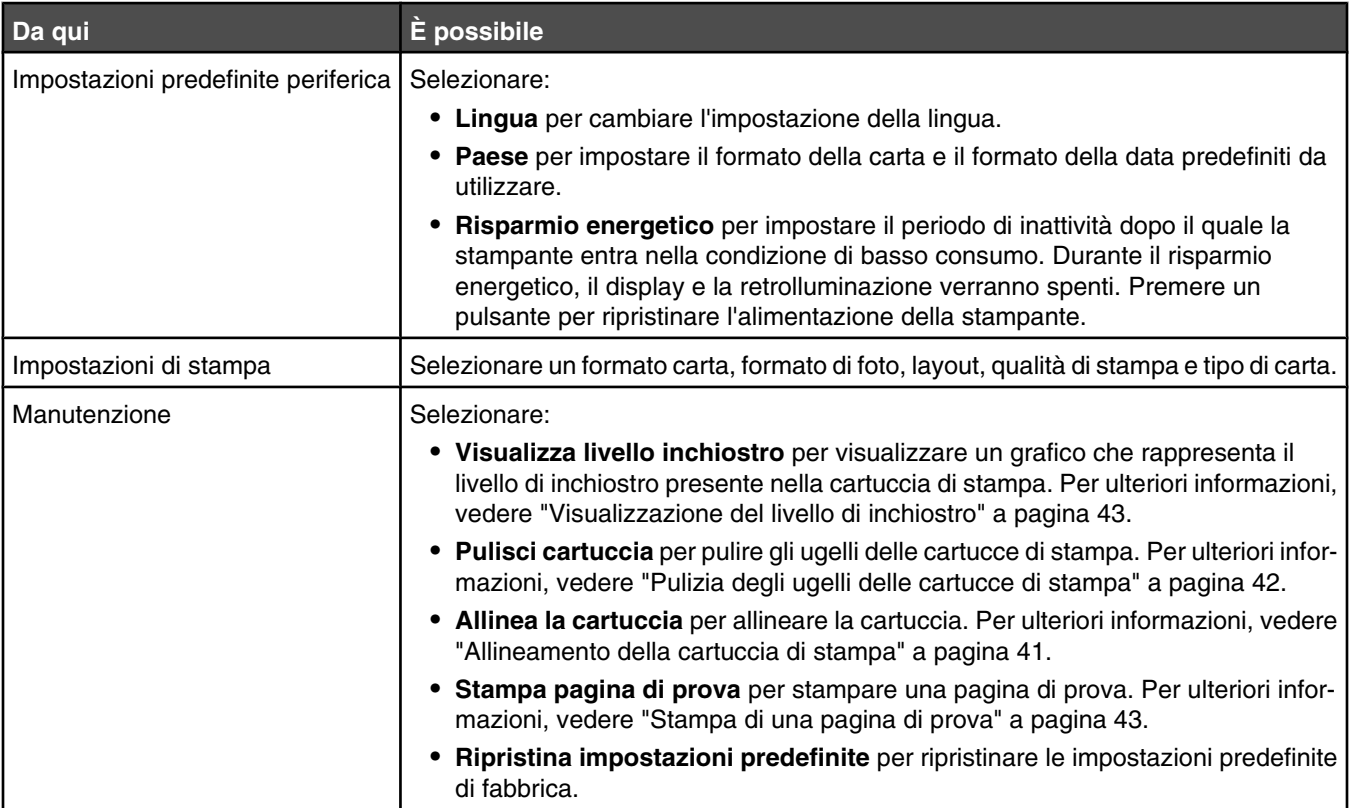

<span id="page-15-0"></span>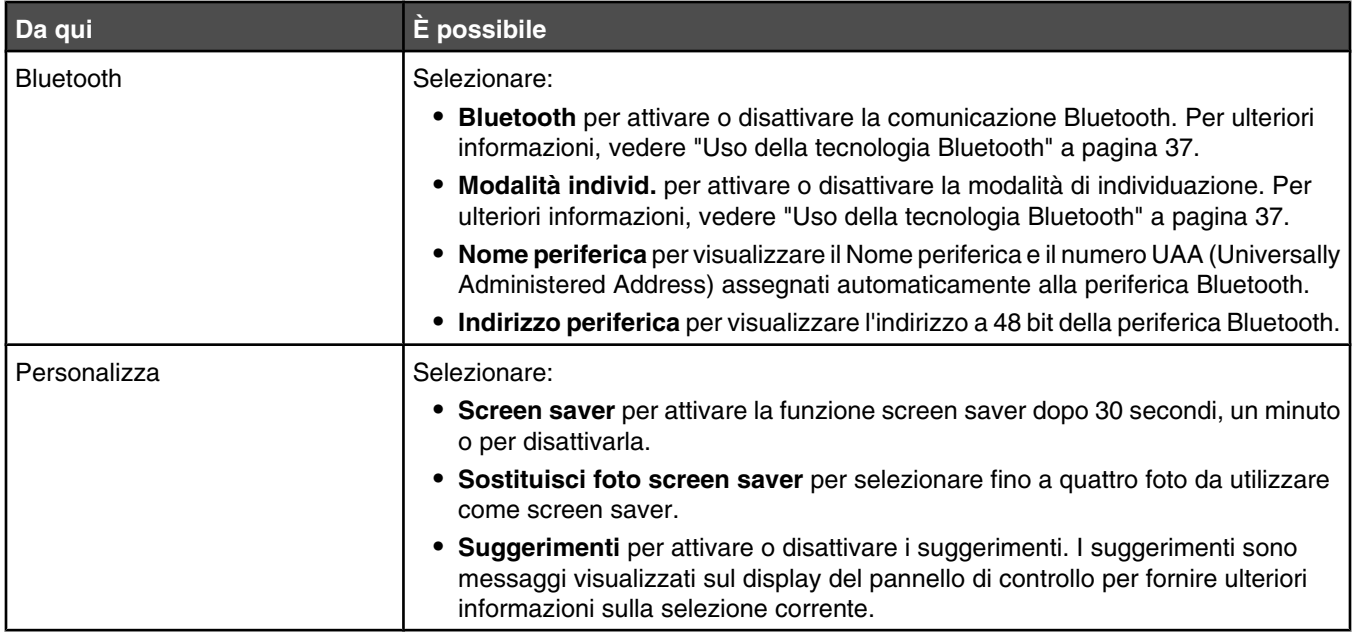

# *Uso del menu Modalità modifica foto*

Quando si visualizza una foto, premere  $\bigcirc$  per accedere al menu Modalità modifica foto.

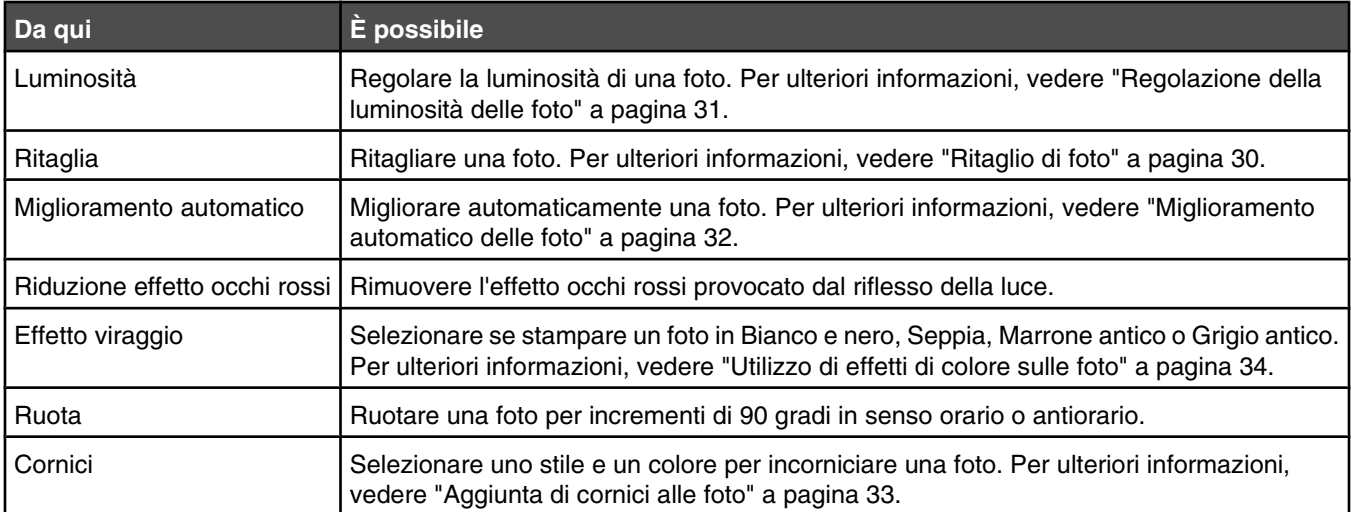

## *Uso del menu PictBridge*

Il menu delle impostazioni predefinite PictBridge consente la selezione di impostazioni della stampante, se prima non è stata specificata nessuna selezione sulla fotocamera digitale. Per effettuare selezioni della fotocamera, vedere la relativa documentazione.

- **1** Collegare una fotocamera digitale compatibile PictBridge. Per ulteriori informazioni, vedere ["Collegamento di una](#page-21-0) [fotocamera digitale compatibile PictBridge" a pagina 22.](#page-21-0)
- **2** Premere **per accedere al menu PictBridge.**

**3** Premere  $\triangle$  o  $\blacktriangledown$  per scorrere attraverso le seguenti opzioni:

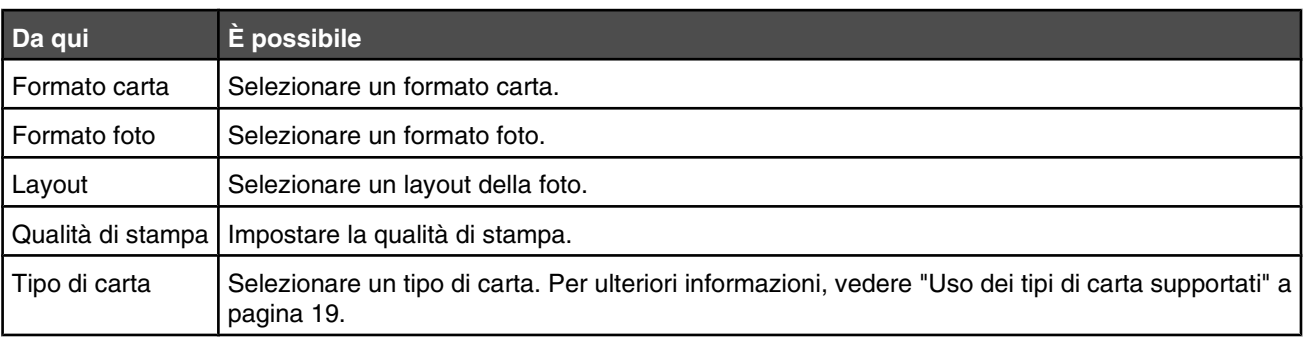

- **4** Premere  $\triangleleft$  o **per effettuare una selezione.**
- **5** Premere  $\overline{\Phi}$  per stampare.

# <span id="page-17-0"></span>**Guida all'utilizzo del software**

È possibile accedere al software della stampante solo da un computer. Per ulteriori informazioni sull'impostazione della stampante tramite un computer, vedere il foglio *Istruzioni di installazione* fornito con il prodotto.

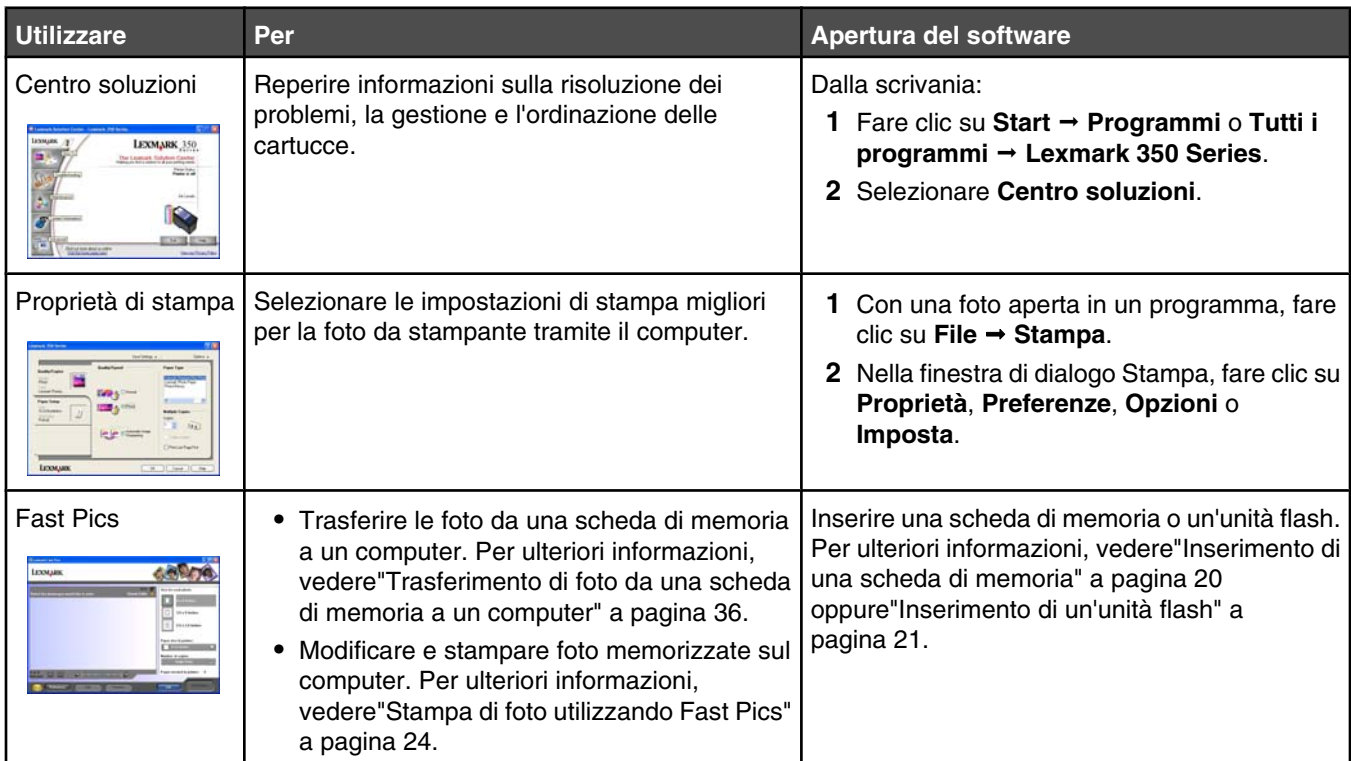

# <span id="page-18-0"></span>**Caricamento della carta**

# **Caricamento della carta**

**Note:**

- **•** Caricare la carta fotografica con il lato lucido o stampabile rivolto verso l'alto. (Se non si è certi su quale sia il lato stampabile, vedere le istruzioni fornite con la carta).
- **•** Accertarsi che l carta non sia utilizzata o danneggiata.
- **•** Non forzare la carta nella stampante.
- **1** Spostare la guida della carta fino al bordo sinistro del supporto carta.
- **2** Caricare la carta allineandola verticalmente al lato destro del supporto carta, quindi rilasciare lentamente la guida della carta.

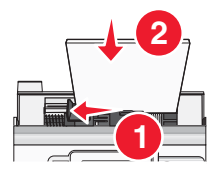

# **Uso dei tipi di carta supportati**

È possibile utilizzare i seguenti tipi di carta con la stampante:

- **•** Carta fotografica Perfectfinish Lexmark
- **•** Carta fotografica Lexmark
- **•** Carta fotografica/lucida

#### **Note:**

- **•** Per risultati ottimali, utilizzare la carta fotografica Perfectfinish Lexmark o carta fotografica Lexmark.
- **•** *Non* utilizzare carta fotografica premium Lexmark. La cartuccia di stampa non è compatibile con questo tipo di carta.

La stampante supporta i seguenti formati carta:

- **•** A6 Cartoncino: 4.1 x 5,8 pollici (105 x 148 mm)
- **•** Hagaki Cartolina: 3.9 x 5,8 pollici (100 x 148 mm)
- **•** 3.5 x 5 pollici (8,89 x 12,7 cm)
- **•** 4 x 6 pollici
- **•** 4 x 8 pollici
- **•** 10 x 15 cm
- **•** 10 x 20 cm
- **•** L Foto (89 x 127 mm)

**Nota:** non caricare più di 25 fogli nel supporto carta.

# <span id="page-19-0"></span>**Collegamento di dispositivi di conservazione delle foto**

# **Inserimento di una scheda di memoria**

Una scheda di memoria può essere utilizzata per memorizzare le foto scattate mediante una fotocamera digitale o un telefono con fotocamera. La stampante consente di visualizzare, modificare e stampare le foto memorizzate su una scheda di memoria. Per ulteriori informazioni, vedere ["Stampa di foto" a pagina 24](#page-23-0) oppure ["Modifica di fotografie" a](#page-29-0) [pagina 30.](#page-29-0)

La stampante consente anche di trasferire foto:

- **•** Da una scheda di memoria a un computer. Per ulteriori informazioni, vedere ["Trasferimento di foto da una scheda di](#page-35-0) [memoria a un computer" a pagina 36](#page-35-0).
- **•** Da una scheda di memoria a un'unità flash. Per ulteriori informazioni, vedere ["Trasferimento di foto da una scheda di](#page-35-0) [memoria a un'unità flash" a pagina 36.](#page-35-0)
- **1** Inserire una scheda di memoria.

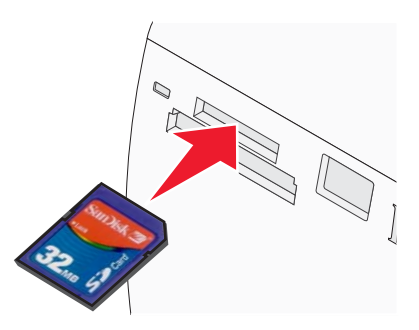

- **•** Inserire la scheda con il nome del marchio rivolto verso l'alto.
- **•** Se sulla scheda è presente una freccia, accertarsi che tale freccia sia rivolta verso la stampante.

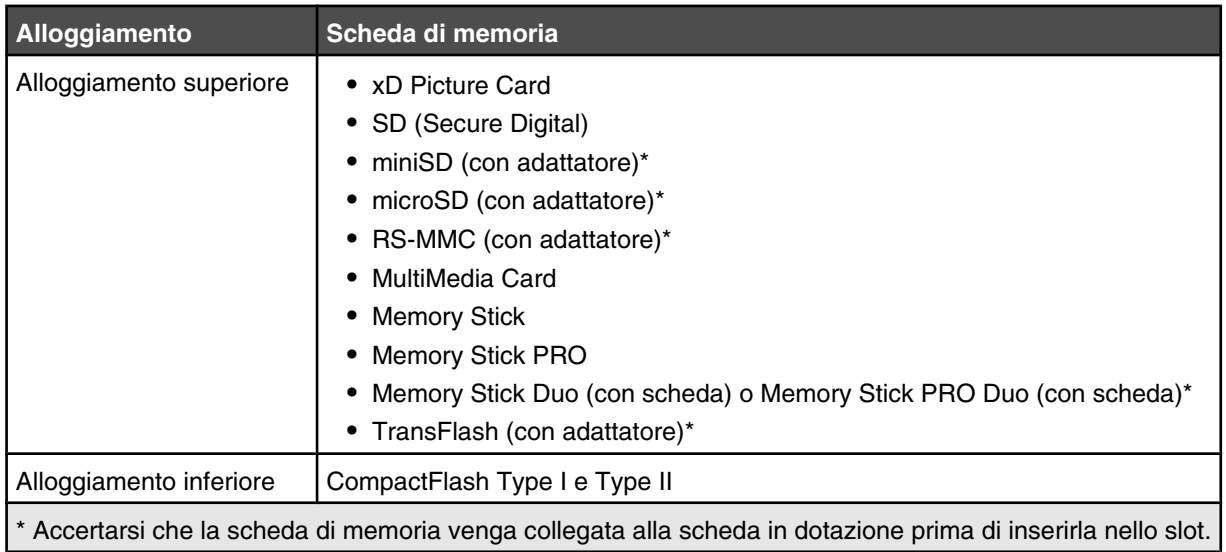

**2** Attendere che si accenda la spia sulla stampante. Quando la spia lampeggia significa che è in corso l'analisi della scheda di memoria o la trasmissione dei dati che vi sono contenuti.

**Avvertenza:** *non* rimuovere la scheda di memoria o toccare la stampante nell'area della scheda di memoria se la spia lampeggia.

Collegamento di dispositivi di conservazione delle foto

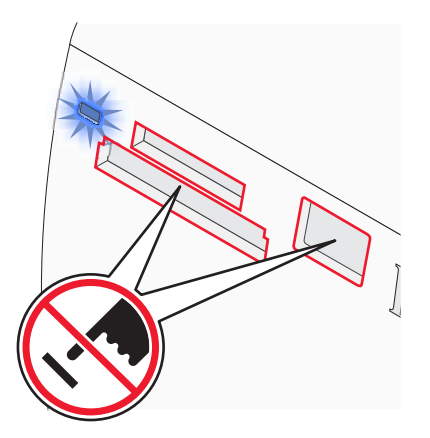

<span id="page-20-0"></span>Se la stampante non è in grado di leggere la scheda di memoria, rimuoverla e reinserirla.

**Nota:** la stampante legge solo una scheda alla volta. Se si inserisce più di una scheda di memoria, verrà richiesto di selezionare quale si desidera utilizzare e di rimuovere l'altra.

# **Inserimento di un'unità flash**

Un'unità flash può essere utilizzata per memorizzare le foto scattate mediante una fotocamera digitale o un telefono con fotocamera. La stampante consente di visualizzare, modificare e stampare le foto memorizzate su un'unità flash. Per ulteriori informazioni, vedere ["Stampa di foto" a pagina 24](#page-23-0) oppure ["Modifica di fotografie" a pagina 30.](#page-29-0)

La stampante consente anche di trasferire foto:

- **•** Da un'unità flash a un computer. Per ulteriori informazioni, vedere ["Trasferimento di foto da una scheda di memoria](#page-35-0) [a un computer" a pagina 36.](#page-35-0)
- **•** Da una scheda di memoria a un'unità flash. Per ulteriori informazioni, vedere ["Trasferimento di foto da una scheda di](#page-35-0) [memoria a un'unità flash" a pagina 36.](#page-35-0)
- **1** Inserire un'unità flash nella porta PictBridge posizionata sulla parte anteriore della stampante.

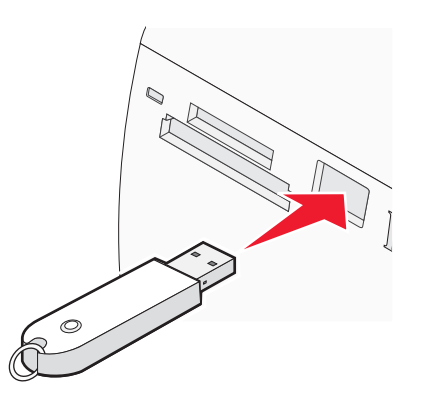

**Note:**

- **•** Potrebbe essere necessario un adattatore se non è possibile connettere l'unità flash direttamente alla porta.
- **•** La stampante legge solo una scheda alla volta. Se si inserisce più di una periferica, verrà richiesto di selezionare quale si desidera utilizzare e di rimuovere l'altra.
- **2** Attendere che la stampante legga l'unità flash.

# <span id="page-21-0"></span>**Collegamento di una fotocamera digitale compatibile PictBridge**

PictBridge è una tecnologia disponibile nella maggior parte delle fotocamere digitali e consente di stampare direttamente dalla fotocamera digitale senza l'utilizzo di un computer. È possibile collegare una fotocamera digitale PictBridge alla stampante e utilizzare la stampante o la fotocamera per controllare la stampa delle foto.

**1** Inserire un'estremità del cavo USB nella fotocamera.

**Nota:** utilizzare solo il cavo USB fornito con la fotocamera.

**2** Inserire l'altra estremità del cavo nella porta PictBridge posizionata sul pannello anteriore della stampante.

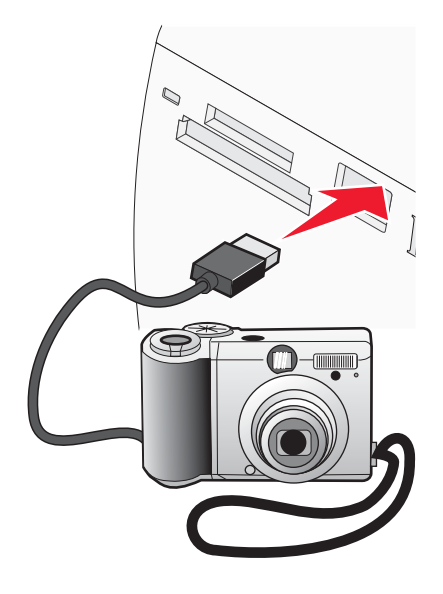

**Note:**

- **•** Accertarsi che la fotocamera digitale PictBridge sia impostata sulla modalità USB corretta. Per ulteriori informazioni, vedere la documentazione della fotocamera.
- **•** La stampante legge solo una scheda alla volta.
- **3** Se la connessione PictBridge è riuscita, sul display viene visualizzato: **Fotocamera collegata. Per ulteriori informazioni, fare riferimento al display della fotocamera o al manuale per l'utente della fotocamera.** Se si desidera utilizzare la fotocamera per controllare la stampa delle foto, fare riferimento alle istruzioni fornite nella documentazione della fotocamera.
- **4** Se non sono già specificate selezioni nella fotocamera digitale, è possibile utilizzare la stampante per controllare la stampa delle foto. Premere  $\mathbb{S}$  per visualizzare il menu PictBridge sul display del pannello di controllo. Per ulteriori informazioni, vedere ["Uso del menu PictBridge" a pagina 16.](#page-15-0)

# <span id="page-22-0"></span>**Visualizzazione di foto**

# **Visualizzazione di una presentazione sul display del pannello di controllo**

Se si desidera visualizzare una presentazione delle foto presenti su una scheda di memoria o su un'unità flash, vedere ["Uso del menu Presentazione" a pagina 15](#page-14-0).

# **Sostituzione delle foto dello screen saver sul display del pannello di controllo**

È possibile selezionare fino a quattro foto da utilizzare come screen saver sulla stampante.

- **1** Inserire una scheda di memoria o un'unità flash. Per ulteriori informazioni, vedere ["Inserimento di una scheda di](#page-19-0) [memoria" a pagina 20](#page-19-0) oppure ["Inserimento di un'unità flash" a pagina 21.](#page-20-0)
- **2** Premere  $\triangleleft$  o  $\triangleright$  più volte fino a visualizzare strumenti sul display.
- **3** Premere  $\mathbf{V}$ .
- **4** Premere ▼ o ▲ più volte fino a selezionare **Personalizza**.
- **5** Premere  $\blacksquare$ .
- **6** Premere  $\triangleleft$  o **P** per selezionare **Dopo** 30 sec 0 **Dopo** 1 min.
- **7** Premere **v** per selezionare **Sostituisci foto screen saver**.
- 8 Premere  $\blacksquare$ .
- **9** Seguire le istruzioni visualizzate sul display.

# <span id="page-23-0"></span>**Stampa di foto**

È possibile utilizzare i seguenti tipi di carta con la stampante:

- **•** Carta fotografica Perfectfinish Lexmark
- **•** Carta fotografica Lexmark
- **•** Carta fotografica/lucida

#### **Note:**

- **•** Per risultati ottimali, utilizzare la carta fotografica Perfectfinish Lexmark o carta fotografica Lexmark.
- **•** *Non* utilizzare carta fotografica premium Lexmark. La cartuccia di stampa non è compatibile con questo tipo di carta.

# **Stampa di foto utilizzando il computer**

### *Stampa di foto utilizzando Proprietà di stampa*

Da un programma Windows, è possibile utilizzare Proprietà di stampa per stampare le foto memorizzate nel computer.

- **1** Caricare la carta fotografica con il lato lucido o stampabile rivolto verso l'alto. (Se non si è certi su quale sia il lato stampabile, vedere le istruzioni fornite con la carta). Per ulteriori informazioni, vedere ["Caricamento della carta" a](#page-18-0) [pagina 19.](#page-18-0)
- **2** Dall'applicazione software nel computer, fare clic su **File Stampa**.
- **3** Fare clic su **Proprietà**, **Preferenze**, **Opzioni** o **Impostazione**.
- **4** Dalla scheda Qualità/Copie, selezionare **Foto**.
- **5** Dal menu Tipo di carta, selezionare un tipo di carta.
- **6** Dalla scheda Imposta carta, selezionare il formato carta e l'orientamento della foto.
- **7** Fare clic su **OK**.
- **8** Fare clic su **OK** o **Stampa**.

**Nota:** per evitare sbavature o graffi, evitare di toccare la superficie stampata con le dita o con oggetti appuntiti. Per risultati ottimali, rimuovere uno per uno i fogli dal vassoio di uscita della carta e lasciare asciugare le stampe almeno 24 ore prima di impilarle, esporle o conservarle.

### *Stampa di foto utilizzando Fast Pics*

È possibile utilizzare Fast Pics per recuperare, modificare e stampare foto memorizzate su una scheda di memoria o sul computer.

- **1** Caricare la carta fotografica con il lato lucido o stampabile rivolto verso l'alto. (Se non si è certi su quale sia il lato stampabile, vedere le istruzioni fornite con la carta). Per ulteriori informazioni, vedere ["Caricamento della carta" a](#page-18-0) [pagina 19.](#page-18-0)
- **2** Inserire una scheda di memoria o un'unità flash. Per ulteriori informazioni, vedere ["Inserimento di una scheda di](#page-19-0) [memoria" a pagina 20](#page-19-0) oppure ["Inserimento di un'unità flash" a pagina 21.](#page-20-0)

Il software Fast Pics viene avviato automaticamente sul computer.

- **3** Se necessario, fare clic su **Cambia cartella** per selezionare la posizione in cui sono memorizzate le foto.
- **4** Fare clic su ciascuna foto che si desidera stampare.
- **5** Se si desidera modificare le foto, fare clic su **Modifica**.
- <span id="page-24-0"></span>**6** Utilizzare uno dei seguenti strumenti:
	- **•** Riduzione effetto occhi rossi
	- **•** Correzione automatica
	- **•** Ritaglia
	- **•** Ruota
- **7** Dopo aver utilizzato gli strumenti di modifica, fare clic su **Chiudi**.
- **8** Salvare le foto modificate come nuovi file separati o sostituire i file originali con quelli modificati. È inoltre possibile scegliere **Continua senza salvare** per eliminare le modifiche.
- **9** Selezionare un formato per ciascuna foto e il formato carta nella stampante. Per stampare foto senza bordi, è necessario selezionare un formato foto uguale a quello della carta caricata.
- **10** Selezionare il **Numero di copie**.
- **11** Fare clic su **Stampa ora**.

# **Stampa di foto dal pannello di controllo**

### *Stampa di una foto o delle foto selezionate*

Utilizzare queste istruzioni per visualizzare le foto e selezionarne una o più da modificare e stampare.

- **1** Caricare la carta fotografica con il lato lucido o stampabile rivolto verso l'alto. Se non si è certi su quale sia il lato stampabile, vedere le istruzioni fornite con la carta. Per ulteriori informazioni, vedere ["Caricamento della carta" a](#page-18-0) [pagina 19.](#page-18-0)
- **2** Inserire una scheda di memoria o un'unità flash. Per ulteriori informazioni, vedere ["Inserimento di una scheda di](#page-19-0) [memoria" a pagina 20](#page-19-0) oppure ["Inserimento di un'unità flash" a pagina 21.](#page-20-0)
- **3** Premere  $\triangleleft$  o  $\triangleright$  più volte fino a visualizzare **visualizza e seleziona** sul display.
- **4** Premere  $\sqrt{ }$
- **5** Premere **per** continuare.
- **6** Premere  $\triangleleft$  o **per scorrere attraverso le foto.**
- **7** Premere **p**er selezionare una foto da stampare.
- **8** Se si desidera modificare la foto:
	- **a** Premere  $\mathbb{C}$ . Per ulteriori informazioni, vedere ["Uso del menu Modalità modifica foto" a pagina 16.](#page-15-0)
	- **b** Apportare le modifiche.
	- **c** Premere  $\boxed{2}$  per salvare le modifiche e tornare alla schermata di selezione della foto.
- **9** Premere  $\triangle$  o  $\blacktriangledown$  per selezionare il numero delle copie da stampare.

Nota: se si preme  $\blacktriangledown$  quando il numero di copie è impostato a 1 l'immagine sarà deselezionata. Se si preme  $\blacktriangle$ quando l'immagine non è selezionata, l'immagine viene selezionata.

- **10** È possibile selezionare più foto da stampare e modificare ripetendo il passo 6 fino al passo 9.
- **11** Premere  $\overline{\mathcal{D}}$  per accedere alla schermata Anteprima di stampa.
- <span id="page-25-0"></span>**12** Se si desidera regolare le impostazioni di stampa:
	- **a** Premere  $\mathbb{Q}$ .
	- **b** Effettuare le selezioni.
	- **c** Premere  $\boxed{2}$  per salvare le selezioni e tornare alla schermata Anteprima di stampa.
- **13** Premere  $\Phi$  per stampare.

### *Stampa di tutte le fotografie*

Utilizzare queste istruzioni per stampare tutte le fotografie memorizzate su una scheda di memoria o un'unità flash.

- **1** Caricare la carta fotografica con il lato lucido o stampabile rivolto verso l'alto. Se non si è certi su quale sia il lato stampabile, vedere le istruzioni fornite con la carta. Per ulteriori informazioni, vedere ["Caricamento della carta" a](#page-18-0) [pagina 19.](#page-18-0)
- **2** Inserire una scheda di memoria o un'unità flash. Per ulteriori informazioni, vedere ["Inserimento di una scheda di](#page-19-0) [memoria" a pagina 20](#page-19-0) oppure ["Inserimento di un'unità flash" a pagina 21.](#page-20-0)
- **3** Premere  $\triangleleft$  o  $\triangleright$  più volte fino a visualizzare stampa foto sul display.
- 4 Premere  $\mathbf{V}$ .
- **5** Premere  $\blacktriangledown$  o  $\blacktriangle$  più volte fino a selezionare **Stampa tutte le N foto**. N è il numero totale di immagini che verranno stampate.
- **6** Premere  $\mathbf{I}$
- **7** Premere  $\triangle$  o  $\blacktriangledown$  per selezionare un formato della foto, il formato della carta e il numero di copie da stampare per ogni foto.
- 8 Premere  $\blacksquare$ .
- **9** Se si desidera regolare le impostazioni di stampa:
	- **a** Premere  $\heartsuit$ .
	- **b** Effettuare le selezioni.
	- **c** Premere **D** per salvare le selezioni e tornare alla schermata Anteprima di stampa.
- **10** Premere **p** per stampare.

**Nota:** per evitare sbavature o graffi, evitare di toccare la superficie stampata con le dita o con oggetti appuntiti. Per risultati ottimali, rimuovere uno per uno i fogli dal vassoio di uscita della carta e lasciare asciugare le stampe almeno 24 ore prima di impilarle, esporle o conservarle.

### *Stampa di foto in base alla data*

Utilizzare queste istruzioni per stampare foto scattate in determinati intervalli di date.

- **1** Caricare la carta fotografica con il lato lucido o stampabile rivolto verso l'alto. Se non si è certi su quale sia il lato stampabile, vedere le istruzioni fornite con la carta. Per ulteriori informazioni, vedere ["Caricamento della carta" a](#page-18-0) [pagina 19.](#page-18-0)
- **2** Inserire una scheda di memoria o un'unità flash. Per ulteriori informazioni, vedere ["Inserimento di una scheda di](#page-19-0) [memoria" a pagina 20](#page-19-0) oppure ["Inserimento di un'unità flash" a pagina 21.](#page-20-0)
- **3** Premere  $\triangleleft$  o  $\triangleright$  più volte fino a visualizzare **Stampa** foto sul display.
- <span id="page-26-0"></span>4 Premere  $\blacksquare$
- **5** Premere  $\blacktriangledown$  o  $\blacktriangle$  più volte fino a evidenziare **Stampa** foto per data.
- **6** Premere  $\mathbf{\mathbf{\Psi}}$ .
- **7** Premere  $\blacktriangledown$  o  $\blacktriangle$  per selezionare una data di inizio precedente o successiva.
- **8** Premere  $\triangleleft$  o  $\triangleright$  per selezionare una data finale precedente o successiva.
- **9** Premere *D* per salvare l'intervallo di date selezionato.
- **10** Premere **△** o ▼ per selezionare un formato carta e il numero di copie da stampare per ogni foto.
- **11** Premere  $\mathbb{Z}$ .
- **12** Se si desidera regolare le impostazioni di stampa:
	- **a** Premere  $\mathbb{Q}$ .
	- **b** Effettuare le selezioni.
	- **c** Premere **D** per salvare le selezioni e tornare alla schermata Anteprima di stampa.
- **13** Premere  $\overline{\Phi}$  per stampare.

### *Stampa di foto in base all'intervallo*

Utilizzare queste istruzioni per selezionare la prima e l'ultima foto in un intervallo da stampare.

- **1** Caricare la carta fotografica con il lato lucido o stampabile rivolto verso l'alto. Se non si è certi su quale sia il lato stampabile, vedere le istruzioni fornite con la carta. Per ulteriori informazioni, vedere ["Caricamento della carta" a](#page-18-0) [pagina 19.](#page-18-0)
- **2** Inserire una scheda di memoria o un'unità flash. Per ulteriori informazioni, vedere ["Inserimento di una scheda di](#page-19-0) [memoria" a pagina 20](#page-19-0) oppure ["Inserimento di un'unità flash" a pagina 21.](#page-20-0)
- **3** Premere  $\triangleleft$  o  $\triangleright$  più volte fino a visualizzare **Stampa** foto sul display.
- **4** Premere  $\|\mathbf{v}\|$
- **5** Premere  $\blacktriangledown$  o  $\blacktriangle$  più volte fino a selezionare stampa intervallo di foto.
- **6** Premere  $\blacksquare$
- **7** Premere **per continuare.**
- **8** Premere  $\triangleleft$  o  $\triangleright$  per accedere alla prima foto nell'intervallo da stampare.
- **9** Premere  $\mathbb{I}$ .
- **10** Premere  $\triangleleft$  o per accedere all'ultima foto nell'intervallo da stampare.
- **11** Premere  $\mathbf{\mathbf{\mathcal{P}}}$
- 12 Premere  $\triangle$  o  $\blacktriangledown$  per selezionare un formato carta e il numero di copie da stampare per ogni foto.
- **13** Premere  $\sqrt{\phantom{a}}$
- <span id="page-27-0"></span>**14** Se si desidera regolare le impostazioni di stampa:
	- **a** Premere  $\mathbb{Q}$ .
	- **b** Effettuare le selezioni.
	- **c** Premere  $\boxed{2}$  per salvare le selezioni e tornare alla schermata Anteprima di stampa.
- **15** Premere  $\Phi$  per stampare.

## *Stampa di una pagina di indice delle foto*

Utilizzare queste istruzioni per stampare immagini in miniatura di tutte fotografie memorizzate su una scheda di memoria o un'unità flash.

- **1** Caricare la carta fotografica con il lato lucido o stampabile rivolto verso l'alto. Se non si è certi su quale sia il lato stampabile, vedere le istruzioni fornite con la carta. Per ulteriori informazioni, vedere ["Caricamento della carta" a](#page-18-0) [pagina 19.](#page-18-0)
- **2** Inserire una scheda di memoria o un'unità flash. Per ulteriori informazioni, vedere ["Inserimento di una scheda di](#page-19-0) [memoria" a pagina 20](#page-19-0) oppure ["Inserimento di un'unità flash" a pagina 21.](#page-20-0)
- **3** Premere  $\triangleleft$  o più volte fino a visualizzare stampa foto sul display.
- **4** Premere  $\sqrt{\phantom{a}}$
- **5** Premere  $\blacktriangledown$  o  $\blacktriangle$  più volte fino a selezionare stampa tutte le N foto. N è il numero totale di immagini che verranno stampate.
- **6** Premere  $\sqrt{}$
- **7** Premere ▼ o ▲ più volte fino a selezionare **Stampa indice**.
- **8** Premere  $\boxed{\mathcal{N}}$ .

Sul display viene visualizzata una pagina di indice delle immagini.

**9** Premere **p** per stampare.

**Nota:** per evitare sbavature o graffi, evitare di toccare la superficie stampata con le dita o con oggetti appuntiti. Per risultati ottimali, rimuovere uno per uno i fogli dal vassoio di uscita della carta e lasciare asciugare le stampe almeno 24 ore prima di impilarle, esporle o conservarle.

### *Stampa di fotografie da una fotocamera digitale utilizzando la funzione DPOF*

Su alcune fotocamere digitali è disponibile la funzione DPOF (Digital Print Order Format). Se si utilizza una fotocamera che supporta la funzione DPOF, è possibile specificare le foto e il numero di copie per ogni foto da stampare quando la scheda di memoria è ancora inserita nella fotocamera. La stampante riconosce queste impostazioni quando vi si inserisce la scheda di memoria.

**Nota:** se sono state specificate le dimensioni di una foto quando la scheda di memoria è ancora inserita nella fotocamera, accertarsi che le dimensioni della carta caricata non siano inferiori a quelle specificate nella selezione del DPOF.

- **1** Caricare la carta fotografica con il lato lucido o stampabile rivolto verso l'alto. Se non si è certi su quale sia il lato stampabile, vedere le istruzioni fornite con la carta. Per ulteriori informazioni, vedere ["Caricamento della carta" a](#page-18-0) [pagina 19.](#page-18-0)
- **2** Inserire una scheda di memoria. Per ulteriori informazioni, vedere ["Inserimento di una scheda di memoria" a](#page-19-0) [pagina 20.](#page-19-0)
- <span id="page-28-0"></span>**3** Premere  $\bigcirc$  o **p** più volte fino a visualizzare **Stampa** foto sul display.
- 4 Premere  $\mathbf{I}$ .
- **5** Premere  $\blacktriangledown$  o  $\blacktriangle$  più volte fino a selezionare stampa selezione fotocamera. Questa opzione viene visualizzata solo quando nella scheda di memoria è presente un file in formato DPOF valido.
- **6** Premere  $\mathbf{V}$ .
- **7** Premere  $\overline{\mathbb{Q}}$  per stampare.

### *Stampa di foto da una fotocamera digitale utilizzando il menu PictBridge*

PictBridge è una tecnologia disponibile nella maggior parte delle fotocamere digitali e consente di stampare direttamente dalla fotocamera digitale senza l'utilizzo di un computer. È possibile collegare una fotocamera digitale PictBridge alla stampante e utilizzare il menu PictBridge sulla stampante per stampare le foto.

- **1** Caricare la carta fotografica con il lato lucido o stampabile rivolto verso l'alto. Se non si è certi su quale sia il lato stampabile, vedere le istruzioni fornite con la carta. Per ulteriori informazioni, vedere ["Caricamento della carta" a](#page-18-0) [pagina 19.](#page-18-0)
- **2** Collegare una fotocamera digitale compatibile PictBridge. Per ulteriori informazioni, vedere ["Collegamento di una](#page-21-0) [fotocamera digitale compatibile PictBridge" a pagina 22.](#page-21-0)
- **3** Se non sono già specificate selezioni nella fotocamera digitale, premere  $\mathbb{S}$  per accedere al menu PictBridge sulla stampante. Per ulteriori informazioni, vedere ["Uso del menu PictBridge" a pagina 16.](#page-15-0)
- **4** Dopo avere effettuato le selezioni, premere **D** per stampare.

**Nota:** per evitare sbavature o graffi, evitare di toccare la superficie stampata con le dita o con oggetti appuntiti. Per risultati ottimali, rimuovere uno per uno i fogli dal vassoio di uscita della carta e lasciare asciugare le stampe almeno 24 ore prima di impilarle, esporle o conservarle.

# <span id="page-29-0"></span>**Modifica di fotografie**

È possibile utilizzare i seguenti tipi di carta con la stampante:

- **•** Carta fotografica Perfectfinish Lexmark
- **•** Carta fotografica Lexmark
- **•** Carta fotografica/lucida

#### **Note:**

- **•** Per risultati ottimali, utilizzare la carta fotografica Perfectfinish Lexmark o carta fotografica Lexmark.
- **•** *Non* utilizzare carta fotografica premium Lexmark. La cartuccia di stampa non è compatibile con questo tipo di carta.

# **Ritaglio di foto**

- **1** Caricare la carta fotografica con il lato lucido o stampabile rivolto verso l'alto. Se non si è certi su quale sia il lato stampabile, vedere le istruzioni fornite con la carta. Per ulteriori informazioni, vedere ["Caricamento della carta" a](#page-18-0) [pagina 19.](#page-18-0)
- **2** Inserire una scheda di memoria o un'unità flash. Per ulteriori informazioni, vedere ["Inserimento di una scheda di](#page-19-0) [memoria" a pagina 20](#page-19-0) oppure ["Inserimento di un'unità flash" a pagina 21.](#page-20-0)
- **3** Premere  $\triangleleft$  o più volte fino a visualizzare **visualizza e seleziona** sul display.
- 4 Premere  $\blacksquare$ .
- **5** Premere **per** per continuare.
- **6** Premere  $\triangleleft$  o per scorrere attraverso le foto.
- **7** Premere **J** per selezionare una foto da stampare.
- **8** Premere  $\mathbb{Q}$ .

Viene visualizzato il menu Modalità modifica foto.

- **9** Premere  $\triangle$  o  $\blacktriangledown$  ripetutamente finché non viene visualizzato **Ritaglia** nella parte inferiore del display e non è evidenziata l'icona di ritaglio.
- 10 Premere  $\sqrt{\phantom{a}}$
- **11** Utilizzare gli strumenti di ritaglio mostrati sul display. Premere  $\triangle$  o  $\triangledown$  per selezionare lo strumento e  $\triangle$  o  $\triangleright$  per utilizzare lo strumento selezionato.
- **12** Premere  $\boxed{2}$  per salvare le modifiche e tornare al menu Modalità modifica foto.
- **13** Premere  $\boxed{2}$  per tornare alla schermata di selezione delle foto.
- **14** Premere  $\triangle$  o  $\nabla$  per selezionare il numero delle copie da stampare.

Nota: se si preme  $\nabla$  quando il numero di copie è impostato a 1 l'immagine sarà deselezionata. Se si preme **A** quando l'immagine non è selezionata, l'immagine viene selezionata.

- **15** È possibile selezionare più foto da stampare e modificare ripetendo il passo 6 fino al passo 14.
- **16** Premere **D** per accedere alla schermata Anteprima di stampa.
- <span id="page-30-0"></span>**17** Se si desidera regolare le impostazioni di stampa:
	- **a** Premere  $\mathbb{Q}$ .
	- **b** Effettuare le selezioni.
	- **c** Premere  $\boxed{2}$  per salvare le selezioni e tornare alla schermata Anteprima di stampa.
- **18** Premere **p** per stampare.

# **Regolazione della luminosità delle foto**

- **1** Caricare la carta fotografica con il lato lucido o stampabile rivolto verso l'alto. Se non si è certi su quale sia il lato stampabile, vedere le istruzioni fornite con la carta. Per ulteriori informazioni, vedere ["Caricamento della carta" a](#page-18-0) [pagina 19.](#page-18-0)
- **2** Inserire una scheda di memoria o un'unità flash. Per ulteriori informazioni, vedere ["Inserimento di una scheda di](#page-19-0) [memoria" a pagina 20](#page-19-0) oppure ["Inserimento di un'unità flash" a pagina 21.](#page-20-0)
- **3** Premere  $\triangleleft$  o  $\triangleright$  più volte fino a visualizzare **Visualizza e seleziona** sul display.
- 4 Premere  $\blacksquare$
- **5** Premere **per** continuare.
- **6** Premere  $\triangleleft$  o per scorrere attraverso le foto.
- **7** Premere **D** per selezionare una foto da stampare.
- **8** Premere  $\mathbb{Q}$ .

Viene visualizzato il menu Modalità modifica foto.

- 9 Premere **4** o  $\blacktriangledown$  più volte fino a visualizzare **Luminosità** sul display.
- **10** Premere  $\triangleleft$  o per regolare la luminosità della foto.

**Nota:** l'immagine sul display non riflette con precisione l'immagine stampata.

- **11** Premere  $\geq$  per salvare le modifiche e tornare alla schermata di selezione della foto.
- **12** Premere  $\triangle$  o  $\blacktriangledown$  per selezionare il numero delle copie da stampare.

Nota: se si preme  $\blacktriangledown$  quando il numero di copie è impostato a 1 l'immagine sarà deselezionata. Se si preme  $\blacktriangle$ quando l'immagine non è selezionata, l'immagine viene selezionata.

- **13** È possibile selezionare più foto da stampare e modificare ripetendo il passo 6 fino al passo 12.
- **14** Premere **per accedere alla schermata Anteprima di stampa.**
- <span id="page-31-0"></span>**15** Se si desidera regolare le impostazioni di stampa:
	- **a** Premere  $\mathbb{Q}$ .
	- **b** Effettuare le selezioni.
	- **c** Premere  $\boxed{2}$  per salvare le selezioni e tornare alla schermata Anteprima di stampa.
- **16** Premere **p** per stampare.

## **Miglioramento automatico delle foto**

- **1** Caricare la carta fotografica con il lato lucido o stampabile rivolto verso l'alto. Se non si è certi su quale sia il lato stampabile, vedere le istruzioni fornite con la carta. Per ulteriori informazioni, vedere ["Caricamento della carta" a](#page-18-0) [pagina 19.](#page-18-0)
- **2** Inserire una scheda di memoria o un'unità flash. Per ulteriori informazioni, vedere ["Inserimento di una scheda di](#page-19-0) [memoria" a pagina 20](#page-19-0) oppure ["Inserimento di un'unità flash" a pagina 21.](#page-20-0)
- **3** Premere  $\triangleleft$  o  $\triangleright$  più volte fino a visualizzare **Visualizza e seleziona** sul display.
- 4 Premere  $\mathbb{Z}$ .
- **5** Premere **per** continuare.
- **6** Premere  $\triangleleft$  o per scorrere attraverso le foto.
- **7** Premere **D** per selezionare una foto da stampare.
- **8** Premere  $\mathbb{Q}$ .

Viene visualizzato il menu Modalità modifica foto.

- **9** Premere  $\triangle$  o  $\nabla$  più volte fino a visualizzare **Miglioramento** automatico sul display.
- **10** Premere  $\bigcirc$  **b** per selezionare **Attivata**.

**Nota:** l'immagine sul display non riflette con precisione l'immagine stampata.

**11** Premere  $\geq$  per salvare la selezione e tornare alla schermata di selezione della foto.

Viene visualizzata un'icona nella parte inferiore del display, per indicare che la foto sarà migliorata automatico una volta stampata.

**12** Premere  $\triangle$  o  $\blacktriangledown$  per selezionare il numero delle copie da stampare.

Nota: se si preme  $\nabla$  quando il numero di copie è impostato a 1 l'immagine sarà deselezionata. Se si preme **A** quando l'immagine non è selezionata, l'immagine viene selezionata.

- **13** È possibile selezionare più foto da stampare e modificare ripetendo il passo 6 fino al passo 12.
- **14** Premere **per accedere alla schermata Anteprima di stampa.**
- <span id="page-32-0"></span>**15** Se si desidera regolare le impostazioni di stampa:
	- **a** Premere  $\mathbb{Q}$ .
	- **b** Effettuare le selezioni.
	- **c** Premere  $\boxed{2}$  per salvare le selezioni e tornare alla schermata Anteprima di stampa.
- **16** Premere **p** per stampare.

# **Aggiunta di cornici alle foto**

È possibile selezionare uno stile di cornice e un colore come bordo della foto.

- **1** Caricare la carta fotografica con il lato lucido o stampabile rivolto verso l'alto. Se non si è certi su quale sia il lato stampabile, vedere le istruzioni fornite con la carta. Per ulteriori informazioni, vedere ["Caricamento della carta" a](#page-18-0) [pagina 19.](#page-18-0)
- **2** Inserire una scheda di memoria o un'unità flash. Per ulteriori informazioni, vedere ["Inserimento di una scheda di](#page-19-0) [memoria" a pagina 20](#page-19-0) oppure ["Inserimento di un'unità flash" a pagina 21.](#page-20-0)
- **3** Premere  $\triangleleft$  o  $\triangleright$  più volte fino a visualizzare **visualizza e seleziona** sul display.
- 4 Premere  $\mathbf{V}$ .
- **5** Premere **per** continuare.
- **6** Premere  $\triangleleft$  o per scorrere attraverso le foto.
- **7** Premere **p**er selezionare una foto da stampare.
- **8** Premere  $\mathbb{Q}$ .

Viene visualizzato il menu Modalità modifica foto.

- **9** Premere **4**  $\circ$  **v** più volte fino a visualizzare **Cornici** sul display.
- 10 Premere  $\sqrt{\left| \right|}$
- **11** Premere  $\triangleleft$  o per selezionare uno stile di cornice.
- **12** Premere  $\boxed{\mathbf{V}}$ .
- **13** Premere  $\triangleleft$  o per selezionare uno colore di cornice.
- **14** Premere  $\sqrt{\phantom{a}}$
- **15** Premere  $\boxed{2}$  per salvare le selezioni e tornare alla schermata di selezione della foto.

Viene visualizzata un'icona nella parte inferiore del display, per indicare che la foto avrà una cornice una volta stampata.

**16** Premere  $\triangle$  o  $\blacktriangledown$  per selezionare il numero delle copie da stampare.

Nota: se si preme  $\blacktriangledown$  quando il numero di copie è impostato a 1 l'immagine sarà deselezionata. Se si preme  $\blacktriangle$ quando l'immagine non è selezionata, l'immagine viene selezionata.

**17** È possibile selezionare più foto da stampare e modificare ripetendo il passo 6 fino al passo 16.

- <span id="page-33-0"></span>**18** Premere **per accedere alla schermata Anteprima di stampa.**
- **19** Se si desidera regolare le impostazioni di stampa:
	- **a** Premere  $\mathbb{Q}$ .
	- **b** Effettuare le selezioni.
	- **c** Premere  $\geq$  per salvare le selezioni e tornare alla schermata Anteprima di stampa.

#### **20** Premere **per stampare.**

**Nota:** per evitare sbavature o graffi, evitare di toccare la superficie stampata con le dita o con oggetti appuntiti. Per risultati ottimali, rimuovere uno per uno i fogli dal vassoio di uscita della carta e lasciare asciugare le stampe almeno 24 ore prima di impilarle, esporle o conservarle.

# **Utilizzo di effetti di colore sulle foto**

La funzione Effetto viraggio consente di stampare un foto in Bianco e nero, Seppia, Marrone antico o Grigio antico.

- **1** Caricare la carta fotografica con il lato lucido o stampabile rivolto verso l'alto. Se non si è certi su quale sia il lato stampabile, vedere le istruzioni fornite con la carta. Per ulteriori informazioni, vedere ["Caricamento della carta" a](#page-18-0) [pagina 19.](#page-18-0)
- **2** Inserire una scheda di memoria o un'unità flash. Per ulteriori informazioni, vedere ["Inserimento di una scheda di](#page-19-0) [memoria" a pagina 20](#page-19-0) oppure ["Inserimento di un'unità flash" a pagina 21.](#page-20-0)
- **3** Premere  $\triangleleft$  o  $\triangleright$  più volte fino a visualizzare **visualizza e seleziona** sul display.
- 4 Premere  $\mathbf{\mathcal{U}}$ .
- **5** Premere **p** per continuare.
- **6** Premere  $\triangleleft$  o per scorrere attraverso le foto.
- **7** Premere **J** per selezionare una foto da stampare.
- **8** Premere  $\mathbb{Q}$ .

Viene visualizzato il menu Modalità modifica foto.

- **9** Premere  $\triangle$  o  $\blacktriangledown$  fino a visualizzare **Effetto** viraggio sul display.
- 10 Premere o per selezionare un'opzione di effetto di colore.
- **11** Premere  $\boxed{2}$  per salvare la selezione e tornare alla schermata di selezione della foto.
- **12** Premere  $\triangle$  o  $\blacktriangledown$  per selezionare il numero delle copie da stampare.

Nota: se si preme  $\blacktriangledown$  quando il numero di copie è impostato a 1 l'immagine sarà deselezionata. Se si preme  $\blacktriangle$ quando l'immagine non è selezionata, l'immagine viene selezionata.

- **13** È possibile selezionare più foto da stampare e modificare ripetendo il passo 6 fino al passo 12.
- 14 Premere  $\overline{\Phi}$  per accedere alla schermata Anteprima di stampa.
- **15** Se si desidera regolare le impostazioni di stampa:
	- **a** Premere  $\mathbb{Q}$ .
	- **b** Effettuare le selezioni.
	- **c** Premere **D** per salvare le selezioni e tornare alla schermata Anteprima di stampa.
- **16** Premere  $\overline{\Phi}$  per stampare.

# <span id="page-35-0"></span>**Trasferimento delle foto**

# **Trasferimento di foto da una scheda di memoria a un computer**

È possibile trasferire foto da una scheda di memoria o da un'unità flash a un computer per risparmiare spazio sulla scheda di memoria.

- **1** Accertarsi che la stampante sia collegata a un computer e che siano entrambi accesi.
- **2** Inserire una scheda di memoria o un'unità flash. Per ulteriori informazioni, vedere ["Inserimento di una scheda di](#page-19-0) [memoria" a pagina 20](#page-19-0) oppure ["Inserimento di un'unità flash" a pagina 21.](#page-20-0)

Il software Fast Pics viene avviato automaticamente sullo schermo del computer.

**3** Nella finestra di dialogo Fast Pics, fare clic su **Salva foto sul PC**.

La spia sulla stampante lampeggia per indicare che la scheda di memoria sta trasmettendo i dati al computer.

**4** Per specificare la posizione in cui si desidera salvare le immagini, attenersi alle istruzioni visualizzate sullo schermo.

# **Trasferimento di foto da una scheda di memoria a un'unità flash**

È possibile trasferire foto da un'unità flash a una scheda di memoria. Le foto presenti sulla scheda di memoria vengono conservate.

- **1** Inserire una scheda di memoria. Per ulteriori informazioni, vedere ["Inserimento di una scheda di memoria" a](#page-19-0) [pagina 20.](#page-19-0)
- **2** Premere  $\triangleleft$  o  $\triangleright$  più volte fino a visualizzare **Trasferimento** sul display.
- **3** Premere  $\sqrt{ }$
- **4** Inserire un'unità flash. Per ulteriori informazioni, vedere ["Inserimento di un'unità flash" a pagina 21.](#page-20-0)
- **5** Premere  $\triangle$  o  $\blacktriangledown$  per selezionare **Unità flash USB**.
- **6** Premere  $\mathbf{V}$ .
- **7** Premere  $\triangle$  o  $\blacktriangledown$  per scorrere attraverso le seguenti opzioni:
	- **• Tutte le immagini** per trasferire tutte le foto
	- **• Foto selezionate** per trasferire le foto selezionate
	- **• Intervallo immagini** per trasferire le foto in base a un intervallo
	- **• Intervallo date** per trasferire foto scattate in determinati intervalli di date
- **8** Premere **J** per selezionare un'opzione.
- **9** Seguire le istruzioni visualizzate sul display.

# <span id="page-36-0"></span>**Uso della tecnologia Bluetooth**

Si definisce Bluetooth una tecnologia wireless che consente a prodotti compatibili di inviare e ricevere comunicazioni. Le stampante comunica con periferiche compatibili con la tecnologia Bluetooth tramite l'adattatore Bluetooth USB (Universal Serial Bus), venduto separatamente.

# **Impostazione della modalità Bluetooth**

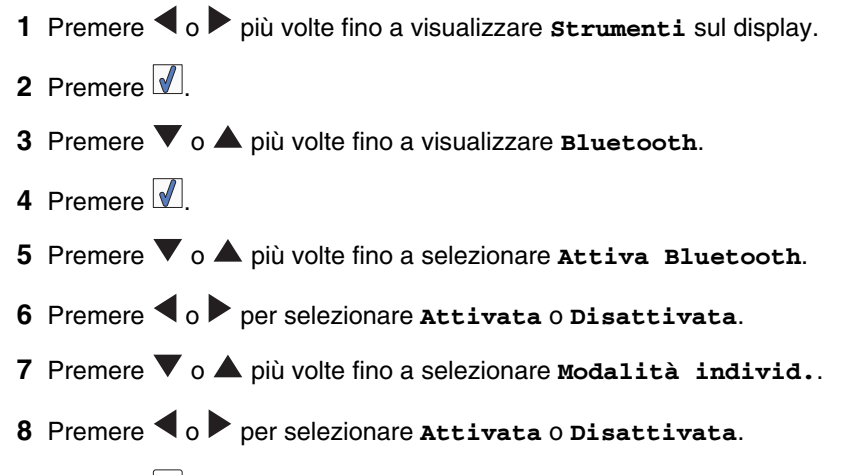

**9** Premere **D** per salvare la selezione.

# **Stampa utilizzando Bluetooth**

È possibile stampare foto da un dispositivo Bluetooth come un telefono con fotocamera utilizzando un adattatore USB Bluetooth.

- **1** Caricare la carta fotografica con il lato lucido o stampabile rivolto verso l'alto. Se non si è certi su quale sia il lato stampabile, vedere le istruzioni fornite con la carta. Per ulteriori informazioni, vedere ["Caricamento della carta" a](#page-18-0) [pagina 19.](#page-18-0)
- **2** Accertarsi che le selezioni **Bluetooth** e **Modalità individ.** sulla stampante siano impostate **attivate**. Per ulteriori informazioni, vedere "Impostazione della modalità Bluetooth" a pagina 37.
- **3** Inserire un adattatore Bluetooth USB nella porta PictBridge posizionata sulla parte anteriore della stampante.

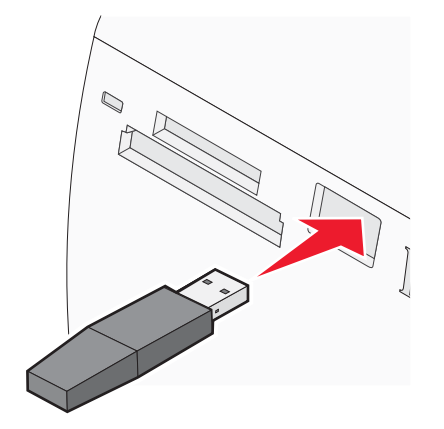

**Nota:** l'adattatore Bluetooth è venduto separatamente.

- **4** Una volta che la stampante ha rilevato l'adattatore Bluetooth, per cinque secondi viene visualizzato il seguente messaggio sul display della stampante: **Dongle Bluetooth collegato**.
- **5** Per stampare foto dal dispositivo Bluetooth, vedere la documentazione fornita con il prodotto.

Uso della tecnologia Bluetooth

# <span id="page-38-0"></span>**Manutenzione della stampante**

# **Sostituzione della cartuccia di stampa**

### *Rimozione di una cartuccia di stampa usata*

- **1** Verificare che la stampante sia accesa.
- **2** Aprire il coperchio di accesso. Il supporto delle cartucce di stampa si sposta e si arresta nella posizione di caricamento, a meno che la stampante non sia occupata.
- **3** Premere verso il basso il supporto delle cartucce per aprirlo.

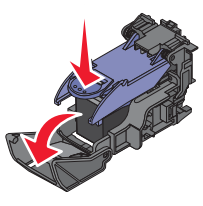

**4** Rimuovere la cartuccia di stampa usata.

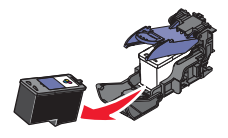

Se la cartuccia rimossa non è vuota e si desidera utilizzarla in seguito, vedere ["Conservazione della cartuccia di](#page-42-0) [stampa" a pagina 43.](#page-42-0)

- **5** Chiudere il supporto delle cartucce
- **6** Chiudere il coperchio di accesso.

## *Installazione della cartuccia di stampa*

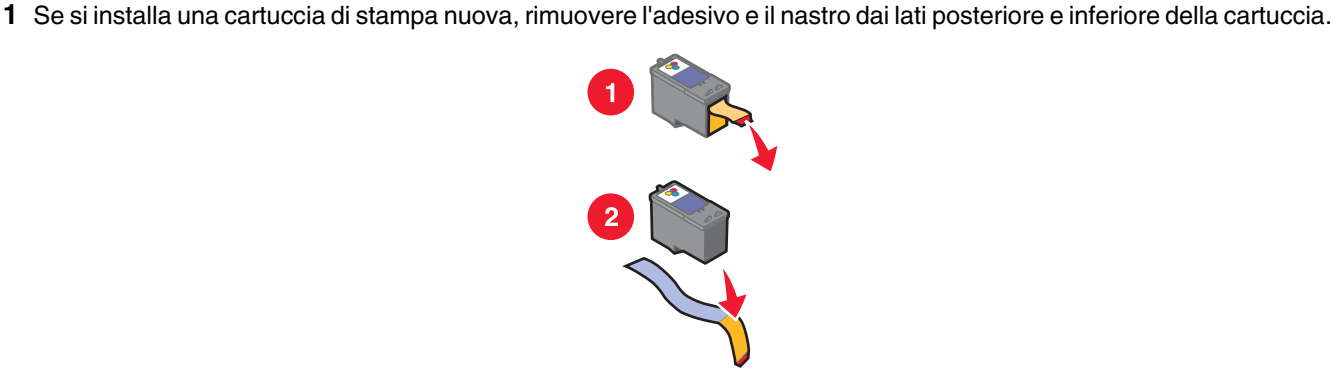

**Avvertenza:** *non* toccare l'area dei contatti dorata sulla parte posteriore o sugli ugelli metallici nella parte inferiore della cartuccia.

**2** Aprire il coperchio di accesso.

Il supporto delle cartucce di stampa si sposta e si arresta nella posizione di caricamento, a meno che la stampante non sia occupata.

<span id="page-39-0"></span>**3** Premere verso il basso il supporto delle cartucce per aprirlo.

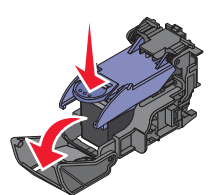

**Nota:** se è presente una cartuccia, rimuoverla.

**4** Inserire la cartuccia.

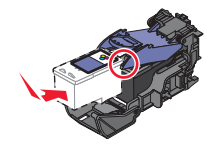

**5** Chiudere il supporto delle cartucce

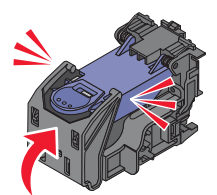

**6** Chiudere il coperchio di accesso.

**7** Caricare la carta nel relativo supporto.

8 Quando viene richiesto sul display, premere **1** per stampare la pagina di allineamento della cartuccia di stampa.

# **Uso di cartucce di stampa Lexmark originali**

Le stampanti, le cartucce di stampa e la carta fotografica Lexmark sono progettati per essere utilizzati insieme per fornire una qualità di stampa superiore.

Se si riceve un messaggio **Inchiostro originale Lexmark esaurito**, l'inchiostro Lexmark originale nella cartuccia indicata è esaurito.

Se è stata acquistata una nuova cartuccia di stampa Lexmark originale, ma viene visualizzato il messaggio **Inchiostro originale Lexmark esaurito**:

- **1** Fare clic sul messaggio **Ulteriori informazioni**.
- **2** Fare clic su **Rileva una cartuccia di stampa non Lexmark**.

Per non visualizzare nuovamente il messaggio per le cartucce indicate:

- **•** Sostituire le cartucce di stampa con altre nuove Lexmark.
- **•** Se si sta eseguendo la stampa da un computer, fare clic su **Ulteriori informazioni** sul messaggio, selezionare la casella di controllo e fare clic su **Chiudi**.
- **•** Se si utilizza la stampante senza un computer, premere  $\boxed{5}$ .

La garanzia Lexmark non copre le riparazioni dovute a danni provocati da inchiostro o cartucce di stampa non Lexmark.

# <span id="page-40-0"></span>**Ricarica di una cartuccia di stampa**

La garanzia non copre le riparazioni di danni o guasti provocati da una cartuccia ricaricata. Lexmark sconsiglia l'uso di cartucce ricaricate. La ricarica della cartuccia può influire sulla qualità di stampa e causare danni alla stampante. Per risultati ottimali, utilizzare materiali di consumo Lexmark.

# **Ottenimento di una migliore qualità di stampa**

### *Miglioramento della qualità di stampa*

Se non si è soddisfatti della qualità di stampa di una foto, accertarsi di:

**•** Utilizzare la carta adatta alla foto. Per risultati ottimali, utilizzare la carta fotografica Perfectfinish Lexmark o la carta fotografica Lexmark.

**Nota:** *non* utilizzare carta fotografica premium Lexmark. La cartuccia di stampa non è compatibile con questo tipo di carta.

- **•** Caricare la carta con il lato lucido o stampabile rivolto verso l'alto. (Se non si è certi su quale sia il lato stampabile, vedere le istruzioni fornite con la carta).
- **•** Selezionare **Foto** come qualità di stampa.

**Nota:** per evitare sbavature o graffi, evitare di toccare la superficie stampata con le dita o con oggetti appuntiti. Per risultati ottimali, rimuovere uno per uno i fogli dal vassoio di uscita della carta e lasciare asciugare le stampe almeno 24 ore prima di impilarle, esporle o conservarle.

Se la qualità di stampa della foto risulta ancora imperfetta, attenersi alla procedura seguente.

**1** Allineare la cartuccia di stampa. Per ulteriori informazioni, vedere"Allineamento della cartuccia di stampa" a pagina 41.

Se la qualità di stampa non è migliorata, continuare con passo 2.

**2** Pulire gli ugelli delle cartucce di stampa. Per ulteriori informazioni, vedere["Pulizia degli ugelli delle cartucce di stampa"](#page-41-0) [a pagina 42.](#page-41-0)

Se la qualità di stampa non è migliorata, continuare con passo 3.

**3** Rimuovere e reinserire la cartuccia di stampa. Per ulteriori informazioni, veder[e"Rimozione di una cartuccia di stampa](#page-38-0) [usata" a pagina 39](#page-38-0) e["Installazione della cartuccia di stampa" a pagina 39.](#page-38-0)

Se la qualità di stampa non è migliorata, continuare con passo 4.

**4** Pulire gli ugelli e i contatti delle cartucce di stampa. Per ulteriori informazioni, veder[e"Pulizia manuale degli ugelli e](#page-41-0) [dei contatti delle cartucce di stampa" a pagina 42.](#page-41-0)

Se la qualità di stampa non è ancora soddisfacente, sostituire la cartuccia di stampa. Per ulteriori informazioni, veder[e"Ordinazione di materiali di consumo" a pagina 43](#page-42-0).

### *Allineamento della cartuccia di stampa*

**1** Caricare la carta fotografica con il lato lucido o stampabile rivolto verso l'alto. (Se non si è certi su quale sia il lato stampabile, vedere le istruzioni fornite con la carta). Per ulteriori informazioni, vedere["Caricamento della carta" a](#page-18-0) [pagina 19.](#page-18-0)

**Nota:** per ottenere risultati ottimali, utilizzare carta fotografica appropriata per la stampa desiderata.

- **2** Premere  $\bigcirc$  o più volte fino a visualizzare strumenti sul display.
- **3** Premere  $\mathbb{Z}$ .
- **4** Premere ▼ o ▲ più volte fino a visualizzare **Manutenzione**.
- **5** Premere  $\sqrt{\phantom{a}}$
- <span id="page-41-0"></span>**6** Premere  $\blacktriangledown$  o  $\blacktriangle$  più volte fino a visualizzare **Allinea** cartucce.
- **7** Premere  $\mathbf{I}$ .

Viene stampante una pagina di allineamento.

Se la cartuccia è stata allineata per migliorare la qualità di stampa, ristampare il documento. Se la qualità di stampa non è migliorata, pulire gli ugelli della cartuccia di stampa.

## *Pulizia degli ugelli delle cartucce di stampa*

- **1** Caricare la carta fotografica con il lato lucido o stampabile rivolto verso l'alto. (Se non si è certi su quale sia il lato stampabile, vedere le istruzioni fornite con la carta). Per ulteriori informazioni, vedere ["Caricamento della carta" a](#page-18-0) [pagina 19.](#page-18-0)
- **2** Premere  $\triangleleft$  o più volte fino a visualizzare strumenti sul display.
- **3** Premere  $\mathbf{\mathbf{\mathcal{P}}}\$
- **4** Premere ▼ o ▲ più volte fino a visualizzare **Manutenzione**.
- **5** Premere  $\mathbb{I}$ .
- **6** Premere  $\blacktriangledown$  o  $\blacktriangle$  più volte fino a visualizzare **Pulisci** cartuccia.
- **7** Premere  $\mathbf{\mathbf{\Psi}}$ .

Viene stampata una pagina spingendo l'inchiostro attraverso gli ugelli della cartuccia di stampa per pulirli.

- **8** Stampare nuovamente il documento per verificare che la qualità di stampa sia migliorata.
- **9** Se la qualità di stampa non risulta migliorata, provare a pulire gli ugelli per altre due volte.

## *Pulizia manuale degli ugelli e dei contatti delle cartucce di stampa*

- **1** Rimuovere la cartuccia di stampa.
- **2** Inumidire un panno pulito privo di lanugine.
- **3** Premere delicatamente il panno sugli ugelli per circa tre secondi, quindi pulire nella direzione mostrata.

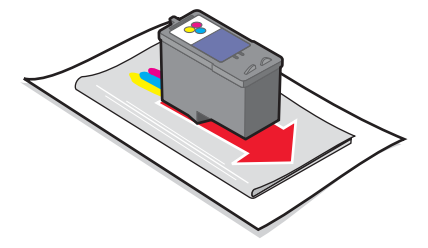

**4** Utilizzando una parte pulita del panno, premere il panno delicatamente contro i contatti per circa tre secondi, quindi pulire nella direzione mostrata.

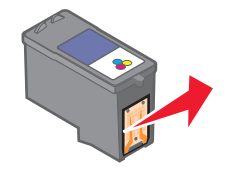

- **5** Utilizzando un'altra sezione pulita del panno, ripetere passo 3 e passo 4.
- **6** Lasciare asciugare completamente gli ugelli e i contatti.
- <span id="page-42-0"></span>**7** Reinserire la cartuccia di stampa.
- **8** Stampare di nuovo la foto.
- **9** Se la qualità di stampa non migliora, pulire gli ugelli di stampa. Per ulteriori informazioni, vedere ["Pulizia degli ugelli](#page-41-0) [delle cartucce di stampa" a pagina 42](#page-41-0).
- **10** Ripetere ["Pulizia degli ugelli delle cartucce di stampa" a pagina 42](#page-41-0) fino ad altre due volte.
- **11** Se la qualità di stampa non è ancora soddisfacente, sostituire la cartuccia di stampa.

### *Visualizzazione del livello di inchiostro*

- **1** Premere  $\triangleleft$  o  $\triangleright$  più volte fino a visualizzare strumenti sul display.
- 2 Premere  $\sqrt{\phantom{a}}$
- **3** Premere  $\blacktriangledown$  o  $\blacktriangle$  più volte fino a visualizzare **Manutenzione**.
- **4** Premere  $\sqrt{\phantom{a}}$
- **5** Premere di nuovo per selezionare **Visualizza livello inchiostro**.

### *Stampa di una pagina di prova*

- **1** Caricare la carta fotografica con il lato lucido o stampabile rivolto verso l'alto. (Se non si è certi su quale sia il lato stampabile, vedere le istruzioni fornite con la carta). Per ulteriori informazioni, vedere ["Caricamento della carta" a](#page-18-0) [pagina 19.](#page-18-0)
- **2** Premere  $\triangleleft$  o più volte fino a visualizzare strumenti sul display.
- **3** Premere  $\boxed{\blacklozenge}$
- **4** Premere ▼ o ▲ più volte fino a visualizzare Manutenzione.
- **5** Premere  $\mathbf{\mathbf{\mathcal{P}}}\$ .
- **6** Premere  $\blacktriangledown$  o  $\blacktriangle$  più volte fino a visualizzare stampa pagina di prova.
- **7** Premere  $\blacksquare$

# **Conservazione della cartuccia di stampa**

- **•** Conservare una nuova cartuccia di stampa nella confezione originale fino al momento dell'installazione.
- **•** Rimuovere una cartuccia dalla stampante solo per eseguirne la sostituzione, la pulizia o per conservarla in un contenitore a tenuta stagna. Il corretto funzionamento della cartuccia è compromesso da una prolungata esposizione all'aria.

# **Ordinazione di materiali di consumo**

Per ordinare materiali di consumo o individuare il rivenditore più vicino, visitare il sito Web Lexmark all'indirizzo **[www.lexmark.com](http://www.lexmark.com)**.

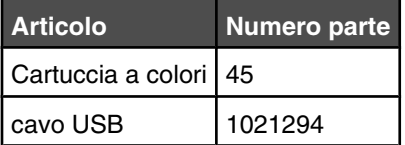

#### <span id="page-43-0"></span>**Note:**

- **•** Per risultati ottimali, utilizzare la carta fotografica Perfectfinish Lexmark o carta fotografica Lexmark.
- **•** *Non* utilizzare carta fotografica premium Lexmark. La cartuccia di stampa non è compatibile con questo tipo di carta.

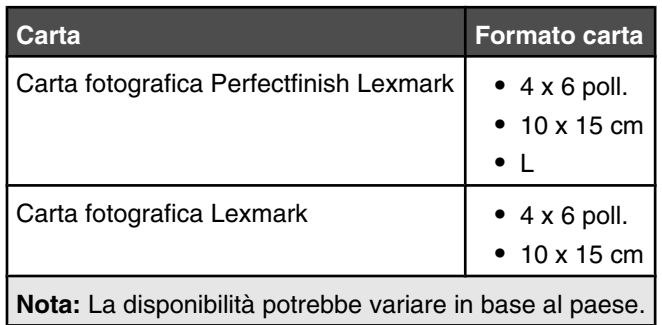

Per informazioni sull'acquisto di carta fotografia Perfectfinish Lexmark o di carta fotografica Lexmark nel proprio paese o regione, accedere all'indirizzo **[www.lexmark.com](http://www.lexmark.com)**.

# **Riciclaggio dei prodotti Lexmark**

Per restituire a Lexmark i prodotti Lexmark per il riciclaggio:

- **1** Visitare il sito Web all'indirizzo **[www.lexmark.com/recycle](http://www.lexmark.com/recycle)**.
- **2** Seguire le istruzioni visualizzate sullo schermo del computer.

# <span id="page-44-0"></span>**Risoluzione dei problemi**

- **•** "Risoluzione dei problemi di installazione" a pagina 45
- **•** ["Risoluzione dei problemi di stampa" a pagina 47](#page-46-0)
- **•** ["Risoluzione dei problemi di inceppamento e di alimentazione non corretta" a pagina 49](#page-48-0)
- **•** ["Risoluzione dei problemi del dispositivo" a pagina 49](#page-48-0)
- **•** ["Risoluzione dei problemi dei messaggi di errore" a pagina 50](#page-49-0)
- **•** ["Disinstallazione e reinstallazione del software" a pagina 52](#page-51-0)

# **Risoluzione dei problemi di installazione**

### *Sul display è visualizzata una lingua non corretta*

- **1** Premere  $\textcircled{1}$  per spegnere la stampante. **2** Premere  $\textcircled{9}$  per riaccendere la stampante.  $3$  Premere  $\blacktriangleleft$ .
	- 4 Premere  $\sqrt{ }$ .
- **5** Premere **per** continuare.
- **6** Premere  $\triangleleft$  o  $\triangleright$  più volte fino a visualizzare la lingua sul display.
- **7** Premere  $\boxed{5}$  per salvare la selezione.

## *Il pulsante di accensione non è acceso*

Accertarsi di aver scollegato il cavo di alimentazione dalla stampante e dalla presa a muro.

- **1** Inserire completamente il connettore nella porta di alimentazione della stampante.
- **2** Collegare il cavo a una presa elettrica che è stata utilizzata da altri dispositivi elettrici.

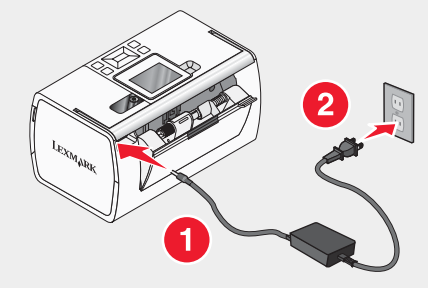

**3** Se la spia  $\textcircled{D}$  non è accesa, premere  $\textcircled{D}$ .

### *L'installazione del software non viene completata*

I seguenti sistemi operativi sono supportati:

- **•** Windows 2000
- **•** Windows XP
- **•** Windows Vista
- **•** Mac OS X versione 10.3 o successiva

#### <span id="page-45-0"></span>**Soluzione 1**

- **1** Chiudere tutte le applicazioni software.
- **2** Disattivare tutti i programmi antivirus.
- **3** Rimuovere il CD del software della stampante dall'unità CD-ROM.
- **4** Riavviare il computer.
- **5** Quando viene visualizzata la scrivania, reinserire il CD contenente il software della stampante. Sulla scrivania viene creata l'icona del CD.
- **6** Attenersi alle istruzioni visualizzate sullo schermo del computer per installare il software.

#### **Soluzione 2**

- **1** Rimuovere il CD del software della stampante.
- **2** Riavviare il computer.
- **3** Quando viene visualizzato il desktop, annullare tutte le finestre Trovato nuovo hardware.
- **4** Reinserire il CD del software della stampante.
- **5** Seguire le istruzioni visualizzate sullo schermo del computer.

#### **Soluzione 3**

- **1** Verificare che nel cavo USB non siano presenti danni evidenti.
- **2** Collegare saldamente l'estremità quadrata del cavo USB alla parte posteriore della stampante.
- **3** Inserire saldamente l'estremità rettangolare del cavo USB nella porta USB del computer.

La porta USB è contrassegnata con il simbolo USB  $\overline{\mathbb{C}}$ .

#### **Soluzione 4**

- **1** Scollegare il cavo USB da qualsiasi altro dispositivo, ad esempio un hub USB o un commutatore.
- **2** Collegare direttamente il cavo alla stampante e al computer.

### *Impossibile stampare da una fotocamera digitale mediante PictBridge*

#### **Soluzione 1**

Attivare la stampa mediante PictBridge sulla fotocamera selezionando la modalità USB corretta. Per ulteriori informazioni, vedere la documentazione della fotocamera digitale.

#### **Soluzione 2**

- **1** Scollegare la fotocamera.
- **2** Collegare una fotocamera digitale PictBridge alla porta PictBridge. Per determinare la compatibilità PictBridge, vedere la documentazione della fotocamera digitale.

#### **Soluzione 3**

Utilizzare solo il cavo USB fornito con la fotocamera.

# <span id="page-46-0"></span>**Risoluzione dei problemi di stampa**

### *Miglioramento della qualità di stampa*

Se non si è soddisfatti della qualità di stampa di una foto, accertarsi di:

**•** Utilizzare la carta adatta alla foto. Per risultati ottimali, utilizzare la carta fotografica Perfectfinish Lexmark o la carta fotografica Lexmark.

**Nota:** *non* utilizzare carta fotografica premium Lexmark. La cartuccia di stampa non è compatibile con questo tipo di carta.

- **•** Caricare la carta con il lato lucido o stampabile rivolto verso l'alto. (Se non si è certi su quale sia il lato stampabile, vedere le istruzioni fornite con la carta).
- **•** Selezionare **Foto** come qualità di stampa.

**Nota:** per evitare sbavature o graffi, evitare di toccare la superficie stampata con le dita o con oggetti appuntiti. Per risultati ottimali, rimuovere uno per uno i fogli dal vassoio di uscita della carta e lasciare asciugare le stampe almeno 24 ore prima di impilarle, esporle o conservarle.

Se la qualità di stampa della foto risulta ancora imperfetta, attenersi alla procedura seguente.

**1** Allineare la cartuccia di stampa. Per ulteriori informazioni, vedere["Allineamento della cartuccia di stampa" a](#page-40-0) [pagina 41.](#page-40-0)

Se la qualità di stampa non è migliorata, continuare con passo 2.

**2** Pulire gli ugelli delle cartucce di stampa. Per ulteriori informazioni, vedere["Pulizia degli ugelli delle cartucce di stampa"](#page-41-0) [a pagina 42.](#page-41-0)

Se la qualità di stampa non è migliorata, continuare con passo 3.

**3** Rimuovere e reinserire la cartuccia di stampa. Per ulteriori informazioni, veder[e"Rimozione di una cartuccia di stampa](#page-38-0) [usata" a pagina 39](#page-38-0) e["Installazione della cartuccia di stampa" a pagina 39.](#page-38-0)

Se la qualità di stampa non è migliorata, continuare con passo 4.

**4** Pulire gli ugelli e i contatti delle cartucce di stampa. Per ulteriori informazioni, veder[e"Pulizia manuale degli ugelli e](#page-41-0) [dei contatti delle cartucce di stampa" a pagina 42.](#page-41-0)

Se la qualità di stampa non è ancora soddisfacente, sostituire la cartuccia di stampa. Per ulteriori informazioni, veder[e"Ordinazione di materiali di consumo" a pagina 43](#page-42-0).

### *La foto non viene stampata*

#### **Soluzione 1**

Se viene visualizzato un messaggio di errore, vedere ["Risoluzione dei problemi dei messaggi di errore" a pagina 50.](#page-49-0)

#### **Soluzione 2**

Se la spia  $\circledcirc$  non è accesa, vedere ["Il pulsante di accensione non è acceso" a pagina 45.](#page-44-0)

#### **Soluzione 3**

Rimuovere e ricaricare la carta. Per ulteriori informazioni, veder[e"Caricamento della carta" a pagina 19.](#page-18-0)

#### **Soluzione 4**

Controllare il livello dell'inchiostro e installare una nuova cartuccia di stampa, se necessario. Per ulteriori informazioni, vedere ["Installazione della cartuccia di stampa" a pagina 39.](#page-38-0)

#### <span id="page-47-0"></span>**Soluzione 5**

Se la stampante è collegata al computer tramite un altro dispositivo:

- **1** Scollegare il cavo USB da qualsiasi altro dispositivo, ad esempio un hub USB o un commutatore.
- **2** Collegare direttamente il cavo alla stampante e al computer.

#### **Soluzione 6**

- **1** Premere  $\bigcirc$  per spegnere la stampante.
- **2** Scollegare il cavo di alimentazione dalla presa a muro.
- **3** Scollegare l'altra estremità del cavo di alimentazione dalla stampante.
- **4** Ricollegare il cavo di alimentazione alla stampante.
- **5** Collegare il cavo di alimentazione alla presa a muro.
- **6** Premere **b** per riaccendere la stampante.

### *La velocità di stampa è bassa*

#### **Soluzione 1**

Chiudere tutti i programmi non in uso sul computer.

#### **Soluzione 2**

Provare a ridurre il numero e il formato delle immagini del documento.

#### **Soluzione 3**

Valutare l'acquisto di ulteriore memoria RAM per il computer.

#### **Soluzione 4**

Eliminare i tipi di carattere non utilizzati dal sistema.

#### **Soluzione 5**

- **1** Dall'applicazione software, fare clic su **File Stampa**.
- **2** Fare clic su **Proprietà**, **Preferenze**, **Opzioni** o **Impostazione**.
- **3** Fare clic su **Qualità/Copie**.
- **4** Dall'area Qualità/Velocità, selezionare **Normale**.

#### **Soluzione 6**

- **1** Disinstallare il software della stampante e reinstallarlo. Per ulteriori informazioni, veder[e"Disinstallazione e](#page-51-0) [reinstallazione del software" a pagina 52](#page-51-0).
- **2** Se il software non è stato ancora installato correttamente, visitare il sito Web all'indirizzo **[www.lexmark.com](http://www.lexmark.com)** per verificare la versione più recente.
	- **a** In tutti i paesi, eccetto gli Stati Uniti, selezionare il paese.
	- **b** Fare clic sui collegamenti relativi ai driver e ai download.
	- **c** Selezionare il tipo di stampante.
	- **d** Selezionare il modello di stampante.
- <span id="page-48-0"></span>**e** Selezionare il sistema operativo.
- **f** Selezionare il file che si desidera scaricare e seguire le istruzioni sullo schermo del computer.

### *Stampa di foto parziale*

La scheda di memoria, l'unità flash o la fotocamera PictBridge inserita è vuota o contiene file che la stampante non è in grado di leggere.

#### **Soluzione 1**

Utilizzare un'altra scheda di memoria, un'unità flash o una fotocamera PictBridge.

#### **Soluzione 2**

Accertarsi che il formato carta utilizzato corrisponda al formato selezionato.

# **Risoluzione dei problemi di inceppamento e di alimentazione non corretta**

### *Inceppamento della carta nella stampante*

- **1** Premere  $\textcircled{b}$  per spegnere la stampante.
- **2** Afferrare con fermezza la carta ed estrarla delicatamente.
- **3** Premere  $\bigcirc$  per riaccendere la stampante.

### *Inceppamento della carta nel supporto carta*

- **1** Premere  $\textcircled{b}$  per spegnere la stampante.
- **2** Afferrare con fermezza la carta ed estrarla delicatamente.
- **3** Premere  $\bigcirc$  per riaccendere la stampante.

# **Risoluzione dei problemi del dispositivo**

### *Impossibile inserire il dispositivo*

Accertarsi che il tipo di scheda di memoria, unità flash, fotocamera PictBridge o adattatore Bluetooth in uso sia compatibile con la stampante. Per ulteriori informazioni, veder[e"Collegamento di dispositivi di conservazione delle foto" a pagina 20.](#page-19-0)

## *Dispositivo non rilevato dopo l'inserimento*

#### **Soluzione 1**

Rimuovere e reinserire rapidamente la scheda di memoria, l'unità flash, la fotocamera PictBridge o l'adattatore Bluetooth.

#### **Soluzione 2**

Per ulteriori informazioni, vedere["Collegamento di dispositivi di conservazione delle foto" a pagina 20](#page-19-0).

#### **Soluzione 3**

Verificare che non siano presenti danni evidenti alla scheda di memoria, all'unità flash, alla fotocamera PictBridge o all'adattatore Bluetooth.

#### **Soluzione 4**

Inserire solo un dispositivo alla volta.

#### <span id="page-49-0"></span>**Soluzione 5**

Verificare il collegamento dei cavi.

- **1** Verificare che nel cavo USB non siano presenti danni evidenti.
- **2** Collegare saldamente l'estremità quadrata del cavo USB alla parte posteriore della stampante.
- **3** Inserire saldamente l'estremità rettangolare del cavo USB nella porta USB del computer.

La porta USB è contrassegnata con il simbolo USB  $\leftarrow$ .

# **Risoluzione dei problemi dei messaggi di errore**

### **Errore di allineamento**

#### **Soluzione 1**

- **1** Rimuovere la cartuccia di stampa.
- **2** Accertarsi che l'adesivo e il nastro siano stati rimossi completamente.

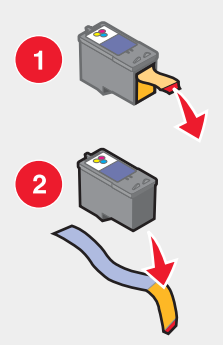

- **3** Reinserire la cartuccia di stampa.
- 4 Premere **per allineare la cartuccia.**

#### **Soluzione 2**

Caricare la carta fotografica con il lato lucido o stampabile rivolto verso l'alto. (Se non si è certi su quale sia il lato stampabile, vedere le istruzioni fornite con la carta).

Caricare solo carta nuova. La stampante leggerà eventuali segni sulla carta utilizzata ed è possibile che venga generato un messaggio di errore.

#### **Inceppamento supporto**

- **1** Aprire il coperchio di accesso.
- **2** Rimuovere gli oggetti che ostruiscono il percorso del supporto della cartuccia di stampa.
- **3** Accertarsi che il coperchio del supporto della cartuccia sia chiuso.

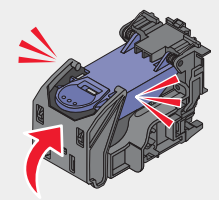

- <span id="page-50-0"></span>**4** Chiudere il coperchio di accesso.
- $5$  Premere  $\blacksquare$

### **Errore della cartuccia**

- **1** Rimuovere la cartuccia di stampa.
- **2** Scollegare il cavo di alimentazione dalla presa elettrica.
- **3** Ricollegare il cavo di alimentazione alla presa elettrica.
- **4** Se il pulsante  $\textcircled{1}$  non è acceso, premere  $\textcircled{1}$ .
- **5** Reinserire la cartuccia.
- **6** Se viene visualizzato nuovamente il messaggio di errore della cartuccia, installarne una nuova. Per ulteriori informazioni, vedere ["Installazione della cartuccia di stampa" a pagina 39](#page-38-0).

#### **Cartuccia mancante**

La cartuccia di stampa manca o non è installata correttamente. Per ulteriori informazioni, vedere ["Installazione della](#page-38-0) [cartuccia di stampa" a pagina 39.](#page-38-0)

### **Coperchio aperto**

Accertarsi che il coperchio di accesso sia chiuso.

### **Periferica non valida**

La fotocamera collegata alla stampante non comunica tramite PictBridge.

- **1** Scollegare la fotocamera dalla stampante.
- **2** Verificare che la fotocamera sia compatibile con PictBridge. Per ulteriori informazioni, vedere la documentazione della fotocamera.

### **File di immagini non valido**

La scheda di memoria o l'unità flash inserita è vuota o contiene file che la stampante non è in grado di leggere. Utilizzare un'altra scheda di memoria o un'unità flash. Per ulteriori informazioni, vedere["Inserimento di una scheda di](#page-19-0) [memoria" a pagina 20](#page-19-0) oppure["Inserimento di un'unità flash" a pagina 21.](#page-20-0)

## *Livello inchiostro*

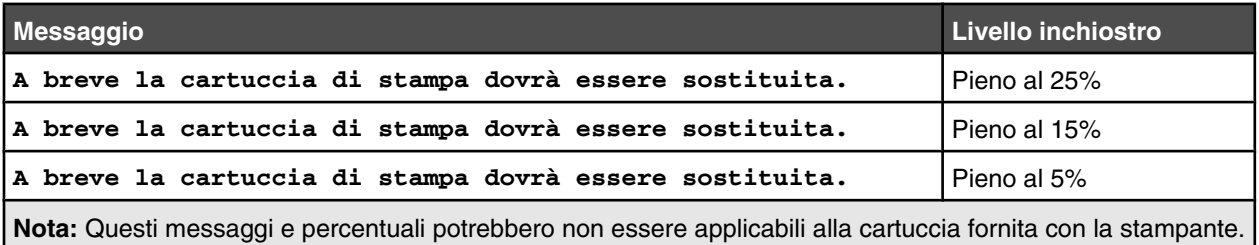

**1** Installare una nuova cartuccia di stampa, se necessario. Per altre informazioni, vedere ["Installazione della cartuccia](#page-38-0) [di stampa" a pagina 39.](#page-38-0)

Per ordinare materiali di consumo, vedere ["Ordinazione di materiali di consumo" a pagina 43](#page-42-0).

**2** Premere **per** continuare.

#### <span id="page-51-0"></span>**Inceppamento carta**

Vedere ["Risoluzione dei problemi di inceppamento e di alimentazione non corretta" a pagina 49.](#page-48-0)

#### **Carta esaurita**

**1** Caricare la carta fotografica con il lato lucido o stampabile rivolto verso l'alto. (Se non si è certi su quale sia il lato stampabile, vedere le istruzioni fornite con la carta). Per ulteriori informazioni, vedere["Caricamento della carta" a](#page-18-0) [pagina 19.](#page-18-0)

2 Premere  $\sqrt{2}$ .

### **Errore PictBridge**

#### **Soluzione 1**

Assicurarsi che la fotocamera digitale PictBridge sia collegata correttamente alla stampante. Per ulteriori informazioni, vedere ["Collegamento di una fotocamera digitale compatibile PictBridge" a pagina 22](#page-21-0).

#### **Soluzione 2**

La fotocamera collegata non è in modalità PictBridge. Per ulteriori informazioni, vedere la documentazione della fotocamera.

# **Disinstallazione e reinstallazione del software**

Se la stampante non funziona correttamente o se viene visualizzato un messaggio di errore di comunicazione quando si prova a utilizzare la stampante, potrebbe essere necessario disinstallare e reinstallare il software della stampante.

- **1** Fare clic su **Start Programmi** o **Tutti i programmi Lexmark 350 Series**.
- **2** Selezionare **Disinstalla**.
- **3** Per disinstallare il software della stampante, attenersi alle istruzioni visualizzate sullo schermo.
- **4** Riavviare il computer prima di reinstallare il software della stampante.
- **5** Fare clic su **Annulla** su tutte le schermate Trovato nuovo hardware.
- **6** Inserire il CD, quindi seguire le istruzioni visualizzate per reinstallare il software.

# <span id="page-52-0"></span>**Avvertenze**

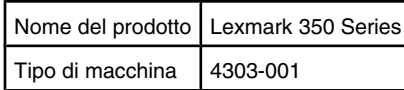

### **Avviso edizione**

#### Luglio 2006

**Le informazioni incluse nel seguente paragrafo non si applicano a tutti quei paesi in cui tali disposizioni non risultano conformi alle leggi locali:** LEXMARK INTERNATIONAL, INC. FORNISCE IL PRESENTE MANUALE NEL SUO STATO DI FATTO SENZA GARANZIA DI NESSUN GENERE, ESPLICITA O IMPLICITA, INCLUSA, MA NON LIMITATA, RELATIVA ALLA COMMERCIABILITÀ O IDONEITÀ PER UNO SCOPO SPECIFICO. In alcuni Paesi non è consentita la rinuncia di responsabilità esplicita o implicita in determinate transazioni, perciò la presente dichiarazione potrebbe anche non essere valida.

La presente pubblicazione potrebbe includere inesattezze di carattere tecnico o errori tipografici. Le presenti informazioni sono soggette a modifiche periodiche che vengono incluse nelle edizioni successive. Miglioramenti o modifiche ai prodotti o ai programmi descritti nel presente documento possono essere apportati in qualsiasi momento.

È possibile inviare eventuali commenti sulla presente pubblicazione a Lexmark International, Inc., Department F95/032-2, 740 West New Circle Road, Lexington, Kentucky 40550, U.S.A. Nel Regno Unito e nella Repubblica d'Irlanda, inviare eventuali commenti a Lexmark International Ltd., Marketing and Services Department, Westhorpe House, Westhorpe, Marlow Bucks SL7 3RQ. Lexmark può utilizzare o distribuire le informazioni fornite in qualsiasi modo ritenga opportuno senza alcun obbligo nei confronti dell'utente. Per ottenere copie aggiuntive di pubblicazioni relative a questo prodotto, visitare il sito Web Lexmark all'indirizzo**[www.lexmark.com](http://www.lexmark.com)**.

I riferimenti a prodotti, programmi o servizi contenuti nella presente pubblicazione non implicano che il produttore intenda renderli disponibili in tutti i paesi in cui opera. Qualsiasi riferimento a un prodotto, programma o servizio non è inteso a dichiarare o sottintendere che sia possibile utilizzare soltanto quel prodotto, programma o servizio. Ogni prodotto, programma o servizio funzionalmente equivalente che non vìoli diritti di proprietà intellettuale può essere utilizzato in sostituzione. La valutazione e la verifica del funzionamento insieme ad altri prodotti, programmi o servizi, tranne quelli espressamente progettati dal produttore, sono di responsabilità dell'utente.

#### **© 2006 Lexmark International, Inc.**

**Tutti i diritti riservati.**

#### **UNITED STATES GOVERNMENT RIGHTS**

Questo software e ogni documentazione fornita con esso previsti dalla presente dichiarazione sono software e documentazioni commerciali sviluppati esclusivamente per uso privato.

### **Marchi**

Lexmark e Lexmark con il simbolo del diamante sono marchi di Lexmark International, Inc., registrati negli Stati Uniti e/o in altri Paesi.

Tutti gli altri marchi appartengono ai rispettivi proprietari.

### **Convenzioni**

**Nota:** una *nota* identifica informazioni che possono essere di aiuto per l'utente. **Avvertenza:** un messaggio di *avvertenza* identifica una situazione che può provocare danni all'hardware o al software del prodotto.

**ATTENZIONE:** un messaggio di *attenzione* identifica una situazione che può provocare danni alle persone.

**ATTENZIONE:** questo tipo di messaggio di attenzione indica che *non si deve toccare* l'area evidenziata.

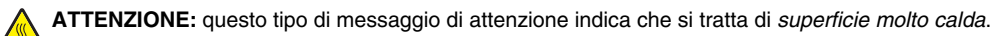

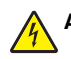

**ATTENZIONE:** questo tipo di messaggio di attenzione indica un *pericolo di scossa*.

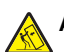

**ATTENZIONE:** questo tipo di messaggio di attenzione indica un *pericolo di pungersi*.

## <span id="page-53-0"></span>**Conformità alle direttive dell'Unione Europea (UE)**

Questo prodotto è conforme ai requisiti di protezione stabiliti dalle direttive del Consiglio dell'UE 89/336/EEC e 73/23/EEC sull'approssimazione e l'armonizzazione della legislazione degli Stati membri in relazione alla compatibilità elettromagnetica e alla sicurezza delle apparecchiature elettriche progettate per l'uso entro determinati limiti di tensione.

Una dichiarazione di conformità con i requisiti della Direttiva è stata siglata dal Director of Manufacturing and Technical Support, Lexmark International, Inc., S.A., Boigny, France.

Questo prodotto è conforme ai limiti per la Classe B stabiliti dalla direttiva EN 55022 e ai requisiti di sicurezza stabiliti dalla direttiva EN 60950.

## **Livelli di emissione dei rumori**

Le seguenti misurazioni sono state effettuate in conformità con ISO 7779 e riportate in base a ISO 9296. **Nota:** alcune modalità potrebbero non essere applicabili al prodotto acquistato.

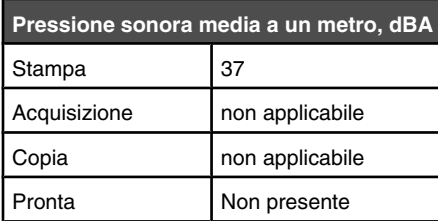

I valori sono soggetti a modifiche. Vedere **[www.lexmark.com](http://www.lexmark.com)** per i valori correnti.

### **Direttiva WEEE (Waste from Electrical and Electronic Equipment)**

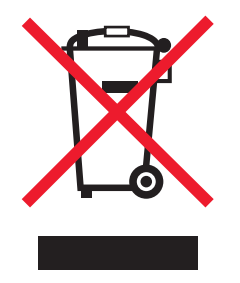

Il logo WEEE indica programmi e procedure di riciclaggio specifici per i prodotti di elettronica nel paesi dell'Unione Europea. Il riciclaggio dei prodotti viene incoraggiato. Per ottenere ulteriori informazioni sulle opzioni di riciclaggio, visitare il sito Web Lexmark all'indirizzo **[www.lexmark.com](http://www.lexmark.com)** per i numeri di telefono degli uffici vendita locali.

## **ENERGY STAR**

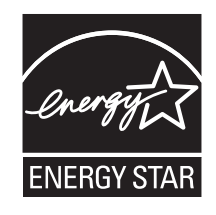

# **Consumo elettrico**

#### *Consumo elettrico del prodotto*

Nella tabella seguente sono documentate le caratteristiche di consumo energetico del prodotto. **Nota:** alcune modalità potrebbero non essere applicabili al prodotto acquistato.

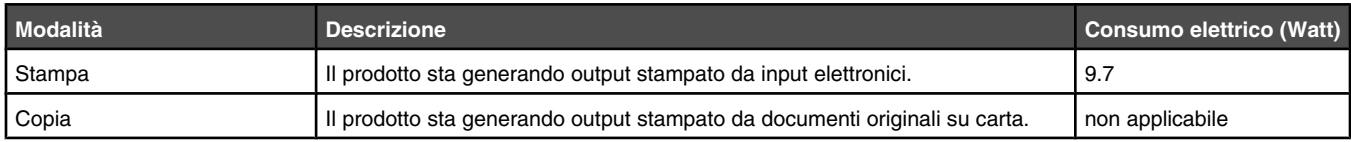

<span id="page-54-0"></span>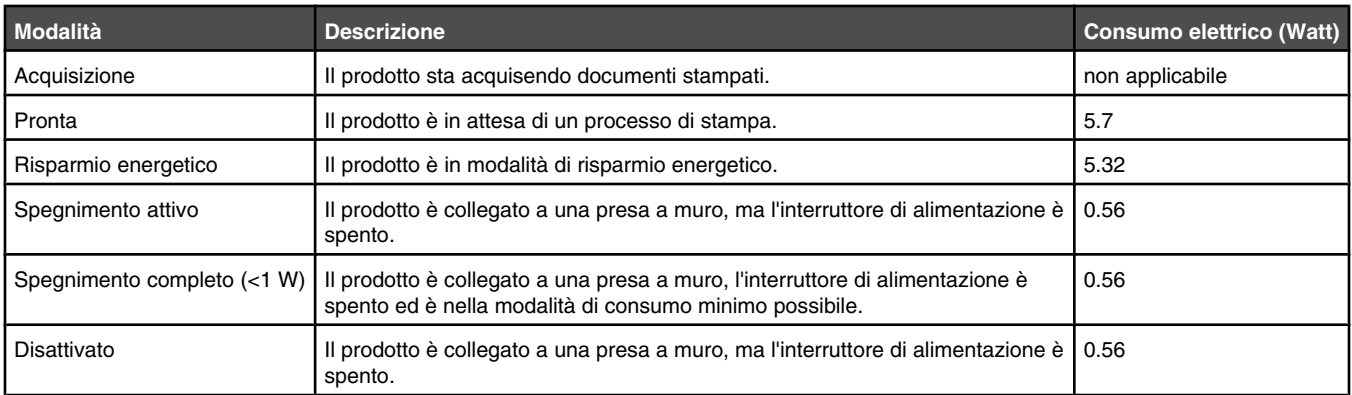

I livelli di consumo elettrico elencati nella tabella precedente rappresentano misurazioni medie nel tempo. Richieste momentanee possono risultare sostanzialmente superiori alla media. I valori sono soggetti a modifiche. Vedere **[www.lexmark.com](http://www.lexmark.com)** per i valori correnti.

#### *Modalità di disattivazione dopo quattro ore*

Questo prodotto è progettato con una modalità di risparmio energetico definita modalità di spegnimento dopo quattro ore. Questa modalità viene attivata automaticamente dopo che il prodotto non viene utilizzato per quattro ore.

#### *Modalità di spegnimento*

Se questo prodotto dispone di una modalità di spegnimento che consuma comunque una minima quantità di corrente, per interrompere completamente il consumo elettrico del prodotto, scollegare l'alimentazione dalla presa a muro.

#### *Utilizzo totale di energia*

A volte può risultare utile calcolare l'utilizzo totale di energia del prodotto. Poiché le dichiarazioni sui consumi elettrici sono fornite in Watt, per calcolare l'utilizzo di energia il consumo va moltiplicato per il tempo speso dal prodotto in ciascuna modalità. L'utilizzo totale di energia del prodotto è la somma dell'utilizzo di ciascuna modalità.

# <span id="page-55-0"></span>**Indice**

#### **A**

allineamento della cartuccia di stampa [41](#page-40-0) alloggiamenti delle schede di memoria [11](#page-10-0) avvertenze [53,](#page-52-0) [54](#page-53-0)[, 55](#page-54-0) avvertenze sulle emissioni [54](#page-53-0)

#### **B**

biglietti e cartoline memoria [20](#page-19-0) Bluetooth adattatore, inserimento [37](#page-36-0) impostazione modalità [37](#page-36-0) menu Strumenti [16](#page-15-0) stampa [37](#page-36-0)

#### **C**

caricamento carta [19](#page-18-0) carta esaurita [52](#page-51-0) carta, caricamento [19](#page-18-0) carta, uso dei tipi supportati [19](#page-18-0)[, 24](#page-23-0), [30](#page-29-0) cartuccia di stampa allineamento [41](#page-40-0) conservazione [43](#page-42-0) installazione [39](#page-38-0) rimozione [39](#page-38-0) cartuccia mancante [51](#page-50-0) cartuccia, stampa allineamento [41](#page-40-0) conservazione [43](#page-42-0) installazione [39](#page-38-0) rimozione [39](#page-38-0) cartuccia, ugelli di stampa pulizia [42](#page-41-0) Centro soluzioni apertura [18](#page-17-0) conservazione della cartuccia di stampa [43](#page-42-0) contenuto della confezione [10](#page-9-0) contenuto, confezione [10](#page-9-0) coperchio aperto [51](#page-50-0) coperchio di accesso [11](#page-10-0) cornici, aggiunta alle foto [33](#page-32-0)

#### **D**

display [11](#page-10-0) dispositivo non rilevato dopo l'inserimento [49](#page-48-0)

#### **E**

Effetto viraggio menu Modalità modifica foto [16](#page-15-0) errore della cartuccia [51](#page-50-0) errore di allineamento [50](#page-49-0) errore inceppamento del supporto [50](#page-49-0) Errore PictBridge [52](#page-51-0)

#### **F**

Fast Pics apertura [18](#page-17-0) file di immagini non valido [51](#page-50-0) foto aggiunta di cornici [33](#page-32-0) applicazione di effetti di colore [34](#page-33-0) fototessera, stampa [14](#page-13-0) menu Modalità modifica foto [16](#page-15-0) miglioramento automatico [32](#page-31-0) occhi rossi, rimozione [16](#page-15-0) regolazione luminosità [31](#page-30-0) ritaglio [30](#page-29-0) rotazione [16](#page-15-0) screen saver sul display del pannello di controllo, sostituzione [23](#page-22-0) stampa da fotocamera digitale utilizzando il menu PictBridge [29](#page-28-0) stampa da fotocamera digitale utilizzando la funzione DPOF [28](#page-27-0) stampa di una foto o delle foto selezionate [25](#page-24-0) stampa in base alla data [26](#page-25-0) stampa in base all'intervallo [27](#page-26-0) stampa pagina indice [28](#page-27-0) stampa tutte [26](#page-25-0) stampa utilizzando Bluetooth [37](#page-36-0) stampa utilizzando Fast Pics [24](#page-23-0) stampa utilizzando il computer [24](#page-23-0) stampa utilizzando Proprietà di stampa [24](#page-23-0) trasferimento da scheda di memoria al computer [36](#page-35-0) trasferimento dalla scheda di memoria o dall'unità flash [36](#page-35-0) visualizzazione di una presentazione sul pannello di controllo [15,](#page-14-0) [23](#page-22-0) visualizzazione e selezione [13](#page-12-0) fotocamera PictBridge, collegamento [22](#page-21-0) fototessera, stampa [14](#page-13-0)

#### **G**

guida carta [11](#page-10-0)

#### **I**

impossibile eseguire l'installazione del software [45](#page-44-0) impossibile inserire il dispositivo [49](#page-48-0) Impostazioni predefinite periferica menu Strumenti [15](#page-14-0) inceppamento della carta [52](#page-51-0) inceppamento della carta nel supporto carta [49](#page-48-0) inceppamento della carta nella stampante [49](#page-48-0) informazioni, ricerca [7](#page-6-0) inserimento Bluetooth, adattatore [37](#page-36-0) schede di memoria [20](#page-19-0) unità flash [21](#page-20-0)

installazione cartuccia di stampa [39](#page-38-0) software della stampante [52](#page-51-0)

#### **L**

la foto non viene stampata [47](#page-46-0) lingua non corretta visualizzata sul display [45](#page-44-0) livelli di emissione dei rumori [54](#page-53-0) livello basso inchiostro [51](#page-50-0) Luminosità menu Modalità modifica foto [16](#page-15-0) luminosità, regolazione [31](#page-30-0)

#### **M**

maniglia [11](#page-10-0) Manutenzione menu Strumenti [15](#page-14-0) materiali di consumo, ordinazione [43](#page-42-0) menu Modalità modifica foto [16](#page-15-0) menu PictBridge [16](#page-15-0) menu Stampa foto [14](#page-13-0) menu Strumenti [15](#page-14-0) menu Trasferisci foto [14](#page-13-0) Menu Visualizza e seleziona [13](#page-12-0) menu Visualizza presentazione [15](#page-14-0) Miglioramento automatico menu Modalità modifica foto [16](#page-15-0) miglioramento automatico delle foto [32](#page-31-0) miglioramento della qualità di stampa [41](#page-40-0)[, 47](#page-46-0)

#### **N**

non è possibile stampare dalla fotocamera digitale mediante PictBridge [46](#page-45-0) norme di sicurezza [2](#page-1-0)

#### **O**

occhi rossi, rimozione [16](#page-15-0) ordinazione materiali di consumo [43](#page-42-0)

#### **P**

pannello di controllo [11](#page-10-0) foto dello screen saver, sostituzione [23](#page-22-0) menu Modalità modifica foto [16](#page-15-0) menu PictBridge [16](#page-15-0) menu Stampa foto [14](#page-13-0) menu Strumenti [15](#page-14-0) menu Trasferisci foto [14](#page-13-0) Menu Visualizza e seleziona [13](#page-12-0) menu Visualizza presentazione [15](#page-14-0) utilizzo [12](#page-11-0) parti alloggiamenti delle schede di memoria [11](#page-10-0) coperchio di accesso [11](#page-10-0) display [11](#page-10-0) guida carta [11](#page-10-0) maniglia [11](#page-10-0) pannello di controllo [11](#page-10-0)

Indice

porta alimentazione [12](#page-11-0) porta PictBridge [11](#page-10-0) porta USB [12](#page-11-0) spia [11](#page-10-0) supporto carta [11](#page-10-0) vassoio di uscita carta [11](#page-10-0) periferica non valida [51](#page-50-0) porta alimentazione [12](#page-11-0) porta PictBridge [11](#page-10-0) porta USB [12](#page-11-0) presentazione, visualizzazione [15](#page-14-0) Proprietà di stampa apertura [18](#page-17-0) pubblicazioni, ricerca [7](#page-6-0) pulizia degli ugelli delle cartucce di stampa [42](#page-41-0) pulizia manuale ugelli e contatti della cartuccia di stampa [42](#page-41-0) pulsante di accensione non acceso [45](#page-44-0) pulsanti, pannello di controllo Avvio [12](#page-11-0) freccia destra [13](#page-12-0) freccia giù [13](#page-12-0) freccia sinistra [13](#page-12-0) freccia su [13](#page-12-0) Indietro [13](#page-12-0) Menu [13](#page-12-0) Occhi rossi [12](#page-11-0) pulsante di accensione [12](#page-11-0) Seleziona [13](#page-12-0)

#### **Q**

qualità di stampa, miglioramento [41,](#page-40-0) [47](#page-46-0)

#### **R**

ricerca informazioni [7](#page-6-0) pubblicazioni [7](#page-6-0) sito Web [7](#page-6-0) riciclaggio dichiarazione WEEE [54](#page-53-0) prodotti Lexmark [44](#page-43-0) rimozione della cartuccia di stampa [39](#page-38-0) risoluzione dei problemi dei messaggi di errore carta esaurita [52](#page-51-0) cartuccia mancante [51](#page-50-0) errore coperchio aperto [51](#page-50-0) errore della cartuccia [51](#page-50-0) errore di allineamento [50](#page-49-0) Errore PictBridge [52](#page-51-0) file di immagini non valido [51](#page-50-0) inceppamento del supporto [50](#page-49-0) inceppamento della carta [52](#page-51-0) livello basso inchiostro [51](#page-50-0) periferica non valida [51](#page-50-0) risoluzione dei problemi del dispositivo dispositivo non rilevato dopo l'inserimento [49](#page-48-0) impossibile inserire il dispositivo [49](#page-48-0) risoluzione dei problemi di inceppamento e alimentazione inceppamento della carta nel supporto carta [49](#page-48-0)

inceppamento della carta nella stampante [49](#page-48-0) risoluzione dei problemi di installazione impossibile eseguire l'installazione del software [45](#page-44-0) la foto non viene stampata [47](#page-46-0) lingua non corretta visualizzata sul display [45](#page-44-0) non è possibile stampare dalla fotocamera digitale mediante PictBridge [46](#page-45-0) pulsante di accensione non acceso [45](#page-44-0) risoluzione dei problemi di stampa miglioramento della qualità di stampa [47](#page-46-0) stampa di foto parziale [49](#page-48-0) velocità di stampa bassa [48](#page-47-0) risoluzione dei problemi, dispositivo dispositivo non rilevato dopo l'inserimento [49](#page-48-0) impossibile inserire il dispositivo [49](#page-48-0) risoluzione dei problemi, inceppamento e alimentazione inceppamento della carta nel supporto carta [49](#page-48-0) inceppamento della carta nella stampante [49](#page-48-0) risoluzione dei problemi, installazione impossibile eseguire l'installazione del software [45](#page-44-0) la foto non viene stampata [47](#page-46-0) lingua non corretta visualizzata sul display [45](#page-44-0) non è possibile stampare dalla fotocamera digitale mediante PictBridge [46](#page-45-0) pulsante di accensione non acceso [45](#page-44-0) risoluzione dei problemi, messaggi di errore carta esaurita [52](#page-51-0) cartuccia mancante [51](#page-50-0) coperchio aperto [51](#page-50-0) errore della cartuccia [51](#page-50-0) errore di allineamento [50](#page-49-0) Errore PictBridge [52](#page-51-0) file di immagini non valido [51](#page-50-0) inceppamento del supporto [50](#page-49-0) inceppamento della carta [52](#page-51-0) livello basso inchiostro [51](#page-50-0) periferica non valida [51](#page-50-0) risoluzione dei problemi, stampa miglioramento della qualità di stampa [47](#page-46-0) stampa di foto parziale [49](#page-48-0) velocità di stampa bassa [48](#page-47-0) ritaglio delle foto [30](#page-29-0) rotazione delle foto [16](#page-15-0)

#### **S**

scheda di memoria inserimento [20](#page-19-0) sito Web ricerca [7](#page-6-0) software Centro soluzioni [18](#page-17-0)

Fast Pics [18](#page-17-0)[, 24](#page-23-0) Proprietà di stampa [18](#page-17-0)[, 24](#page-23-0) rimozione e reinstallazione [52](#page-51-0) utilizzo [18](#page-17-0) software della stampante reinstallazione [52](#page-51-0) rimozione [52](#page-51-0) utilizzo [18](#page-17-0) spia [11](#page-10-0) stampa foto con cornici [33](#page-32-0) foto con miglioramento automatico [32](#page-31-0) foto da fotocamera digitale utilizzando il menu PictBridge [29](#page-28-0) foto da fotocamera digitale utilizzando la funzione DPOF [28](#page-27-0) foto in base alla data [26](#page-25-0) foto in base all'intervallo [27](#page-26-0) foto utilizzando effetti di colore [34](#page-33-0) foto utilizzando Fast Pics [24](#page-23-0) foto utilizzando il computer [24](#page-23-0) foto utilizzando Proprietà di stampa [24](#page-23-0) pagina di indice delle foto [28](#page-27-0) pagina di prova [43](#page-42-0) tutte le foto [26](#page-25-0) una foto o le foto selezionate [25](#page-24-0) stampa di foto parziale [49](#page-48-0) supporto carta [11](#page-10-0)

#### **T**

trasferimento foto da scheda di memoria al computer [36](#page-35-0) dalla scheda di memoria all'unità flash. [36](#page-35-0)

#### **U**

ugelli delle cartucce di stampa pulizia [42](#page-41-0) ugelli e contatti della cartuccia di stampa pulizia manuale [42](#page-41-0) ugelli e contatti della cartuccia, stampa pulizia manuale [42](#page-41-0) unità flash inserimento [21](#page-20-0) utilizzo tipi di carta supportati [19](#page-18-0)[, 24](#page-23-0)[, 30](#page-29-0)

#### **V**

vassoio di uscita carta [11](#page-10-0) velocità di stampa bassa [48](#page-47-0) visualizzazione del livello di inchiostro [43](#page-42-0) visualizzazione di una presentazione [23](#page-22-0)